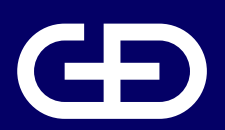

# **StarSign® Key Fob**

User Manual

Giesecke+Devrient Mobile Security GmbH

Prinzregentenstrasse 159 81677 Munich **Germany** 

[https://www.gi-de.com](https://www.gi-de.com/)

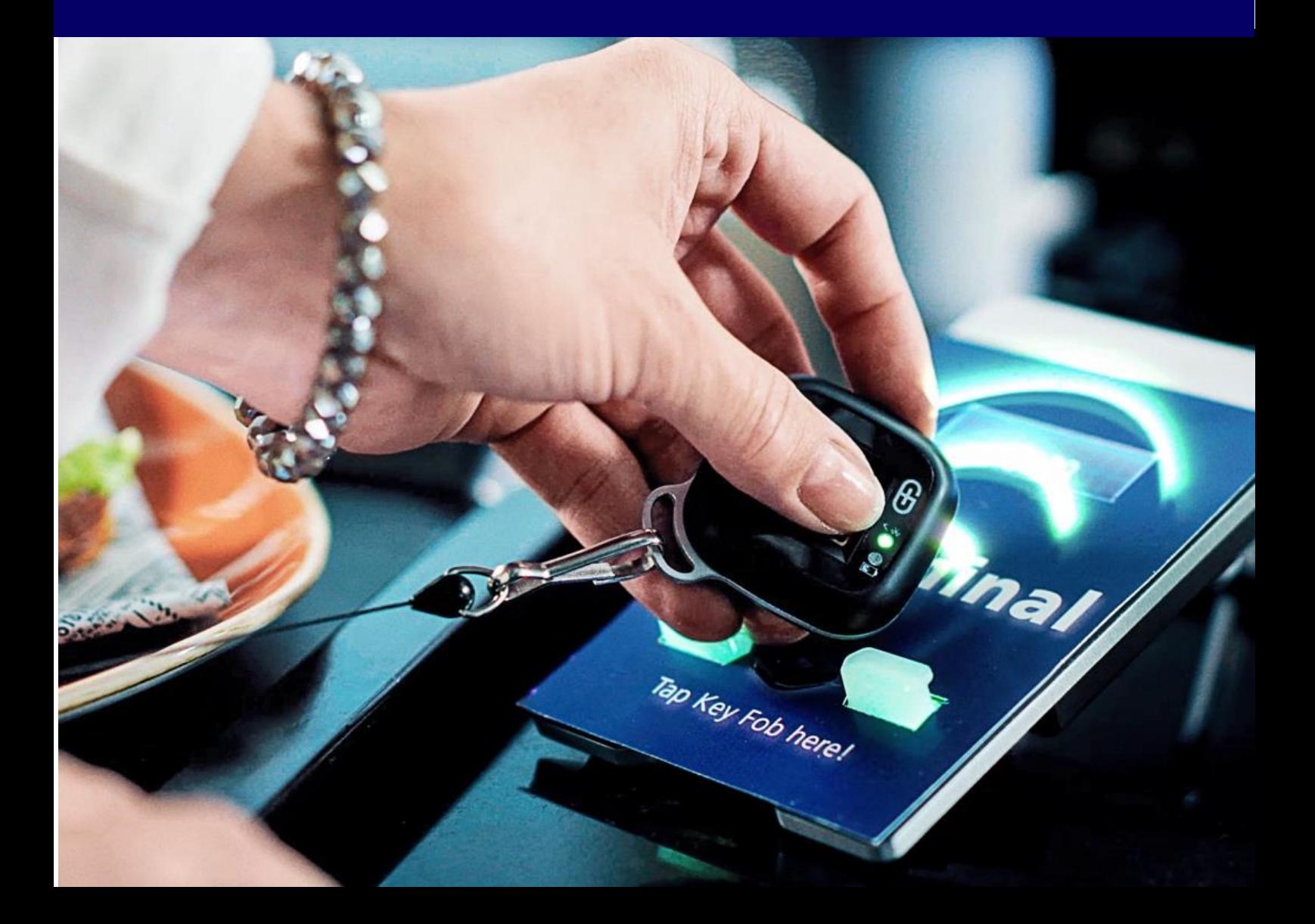

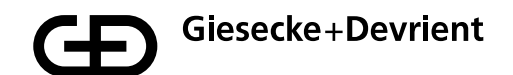

### **Table of contents**

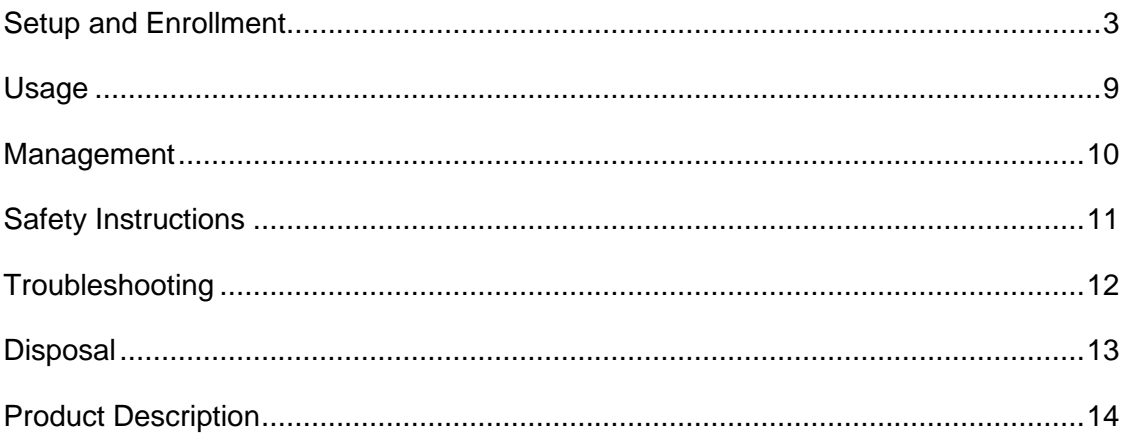

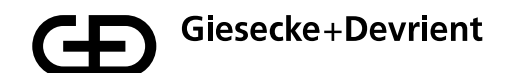

### <span id="page-2-0"></span>**Setup and Enrollment**

1. Unpack the StarSign Key Fob from your presentation box.

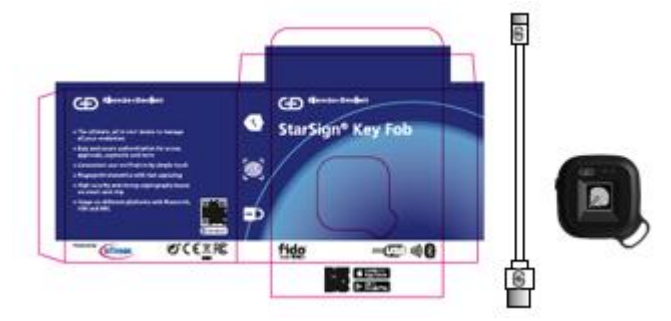

The box contains the following:

- StarSign Key Fob device
- USB type C cable
- Quick guide
- 2. Please familiarize yourself with the StarSign Key Fob LED light indications.

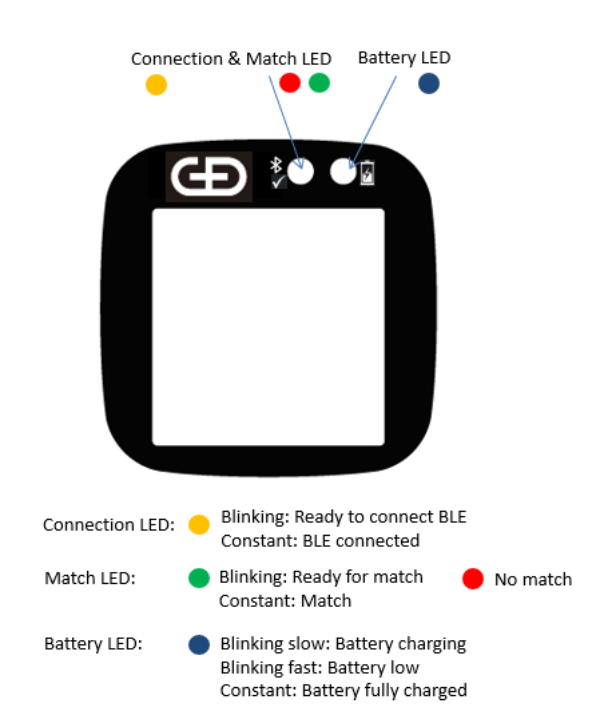

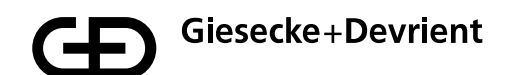

3. Charge the StarSign Key Fob using the USB cable provided (or any other USB type C cable) until the battery LED emits a constant blue light.

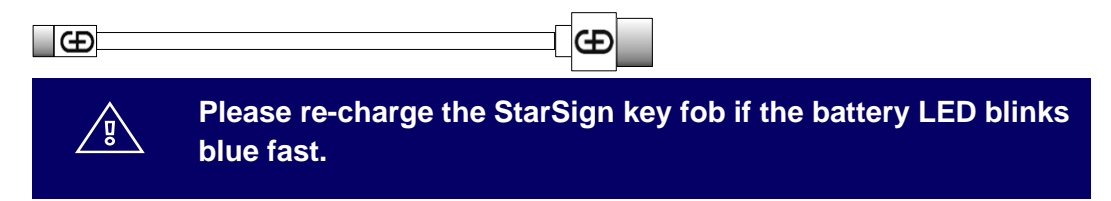

4. Download and install the Enrolment Application from the App Store using your mobile device by scanning the QR code printed on the side of the packaging box.

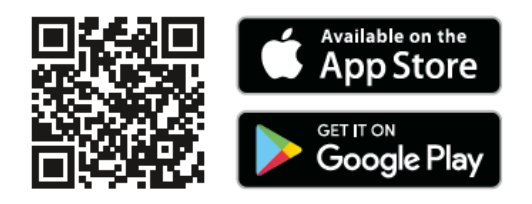

5. Switch on the StarSign Key Fob by firmly pressing the button on the side for 3 seconds. The LED will blink yellow.

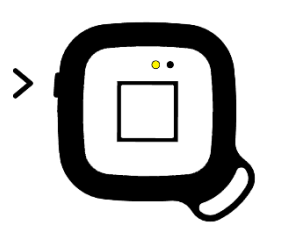

6. Please ensure that Bluetooth is enabled on your mobile device, then start the Enrolment Application on your mobile device. Wait until the StarSign Key Fob is in connectivity mode (LED shows a constant yellow light).

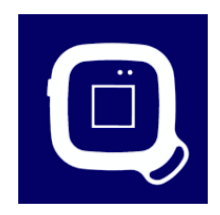

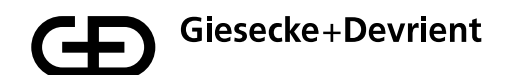

7. Identify and select the correct StarSign Key Fob that you wish to enroll from the list of available StarSign Key Fobs. The StarSign Key Fob can be identified by matching the device ID printed on its reverse side with the corresponding device ID in the list.

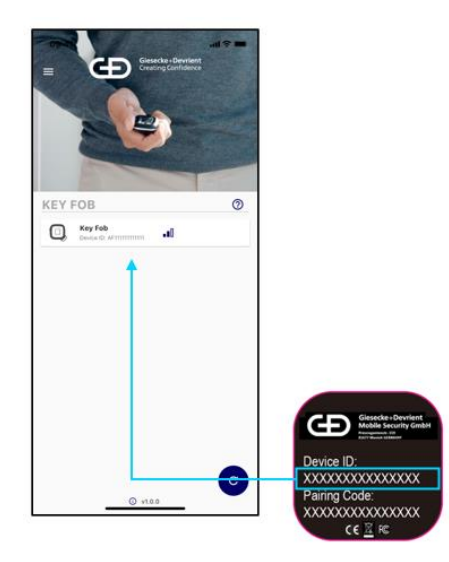

8. Enter the pairing code printed on the reverse side of the StarSign Key Fob in the connection menu. The check marks in the dialog can be ignored.

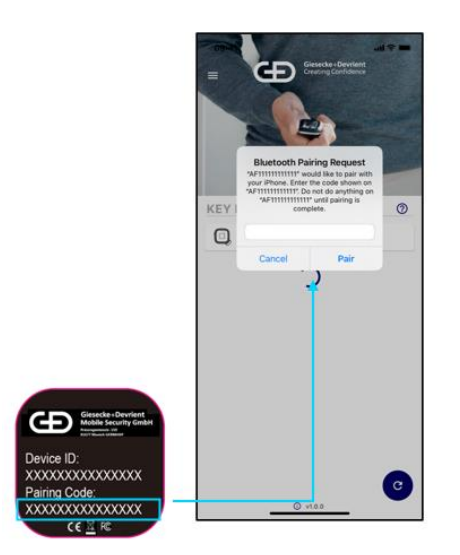

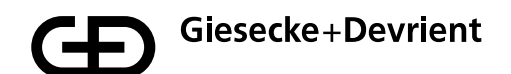

9. Once the StarSign Key Fob is connected the following screen will appear with more information about the StarSign Key Fob including any fingerprints that are already enrolled for the StarSign Key Fob. Press the blue button with the '+' symbol to enroll a new fingerprint.

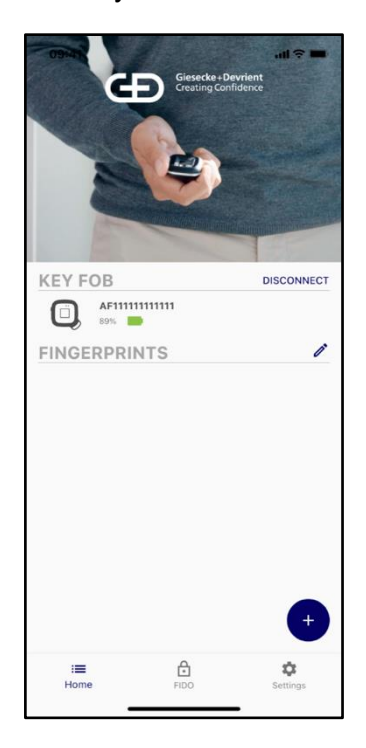

10. Before the fingerprint can be enrolled an Access Code needs to be entered. The default Access Code is 00000000.

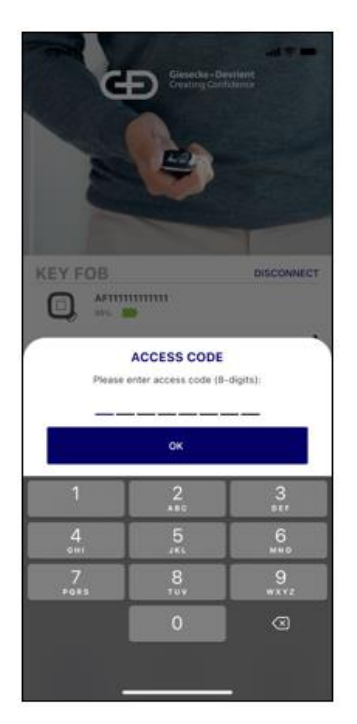

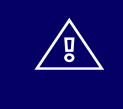

**Please change the Access Code to an individual Access Code after the setup in the settings menu.**

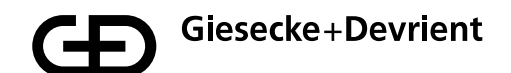

11. After the Access Code has been entered, the enrolment of the fingerprint can be performed. The enrolment process is a step-by-step guide to the fingerprint capturing process.

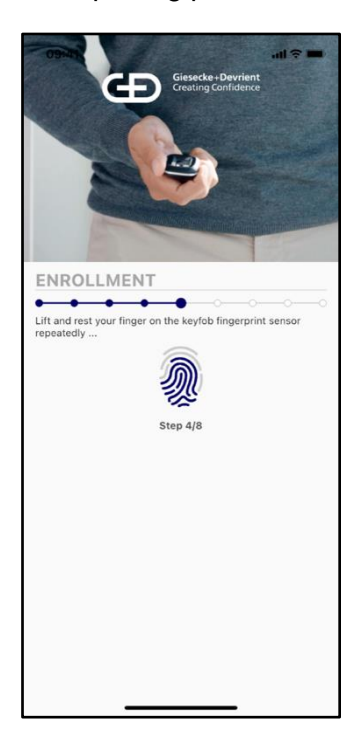

12. Once the fingerprint template is enrolled, you are notified that the fingerprint was successfully enrolled.

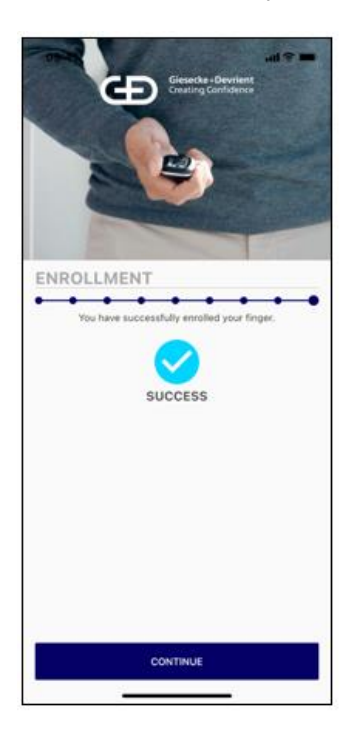

- 13. The newly enrolled fingerprint is captured in the list of enrolled fingerprints for the device. The StarSign Key Fob can now be used for FIDO registrations and any other transaction. Authorization is provided by using the enrolled fingerprint verification. The device will allow a maximum of 20 fingerprints to be enrolled. All enrolled fingerprints are listed in the Companion App and may be renamed by selecting the specific 'fingerprint x' from the list and then holding the selection until the option to rename the entry is available, upon which you can modify the entry.
- 14. Fingerprint templates may be deleted by switching into edit mode by pressing the edit mode button on the right upper corner identified with a stylus icon.

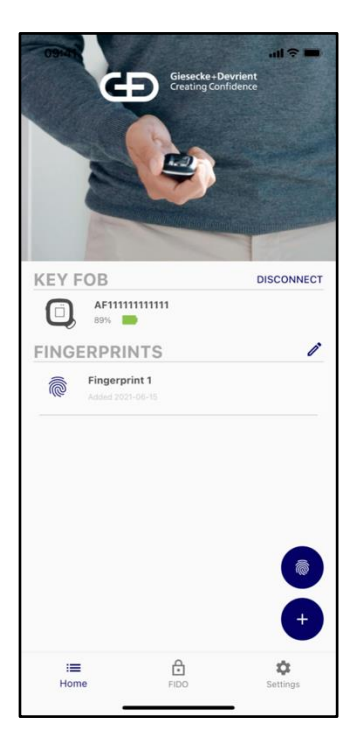

- 15. Ensure to disconnect your fob from the BLE connected devices when fingerprint enrolment is completed to conserve the StarSign Key Fob's battery and avoid a constant yellow LED light whenever you use the StarSign Key Fob and the connected mobile device is nearby.
- 16. The enrolment application can also be used for the deletion and creation of further fingerprint templates. For further fingerprint enrolments, please continue as described in step 6 for the first enrolment.

### <span id="page-8-0"></span>**Usage**

1. The device can be used via USB, BLE and NFC. For USB, just connect the device via USB cable to a host system (e.g. Windows PC). For NFC, press the power button briefly, for BLE, keep the button pressed for at least 3 seconds.

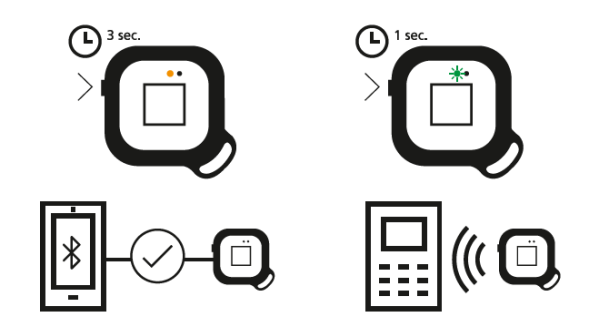

- 2. Before an NFC transaction can be performed, the device should blink green (ready for fingerprint match). Place an enrolled finger on the sensor and hold it there until the device shows a constant green light – this means it has successfully matched your fingerprint. Then simply tap the reverse side of the StarSign key fob against the NFC terminal to initiate the transaction (this will work like any contactless card) within 60 seconds, then the device switches off automatically. If the LED lights red, the fingerprint does not match the preenrolled fingerprint templates. In this case, try again.
- 3. In the BLE mode, the device blinks yellow. When the StarSign Key Fob is connected to your mobile via BLE it will maintain a constant yellow LED light while it is connected. Please follow the instructions of the application (e.g. website) to perform a transaction with BLE. For FIDO authentication, please register the StarSign Key Fob on a FIDO registration service (e.g. in the account of a website). After registration the StarSign Key Fob can be used for FIDO authentication (e.g. login to the website).
- 4. When the StarSign Key Fob is plugged into the USB cable, the device also automatically switches on BLE and the device is ready for USB- and BLEbased transactions in this status.

**If the finger mismatches 4 times, the StarSign Key Fob blocks and needs to be restarted with the power button by switching off and on again. In case of finger mismatches 50 times in a row (also after re-starts), the StarSign Key Fob is completely blocked and can be only reactivated after entering the access code.**

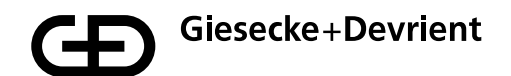

### <span id="page-9-0"></span>**Management**

1. The firmware can be updated via the Companion App in the settings menu.

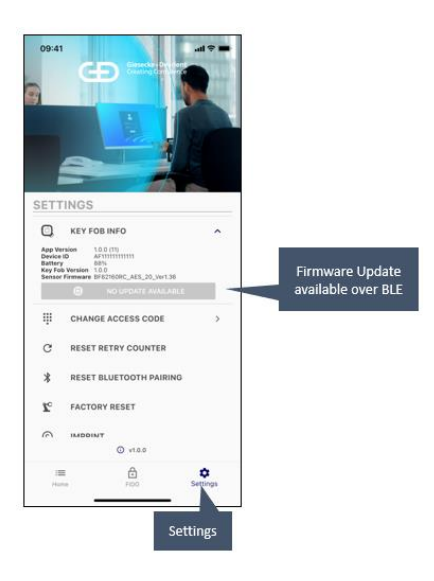

2. Registered FIDO keys that are stored on the StarSign Key Fob can be displayed in the settings menu.

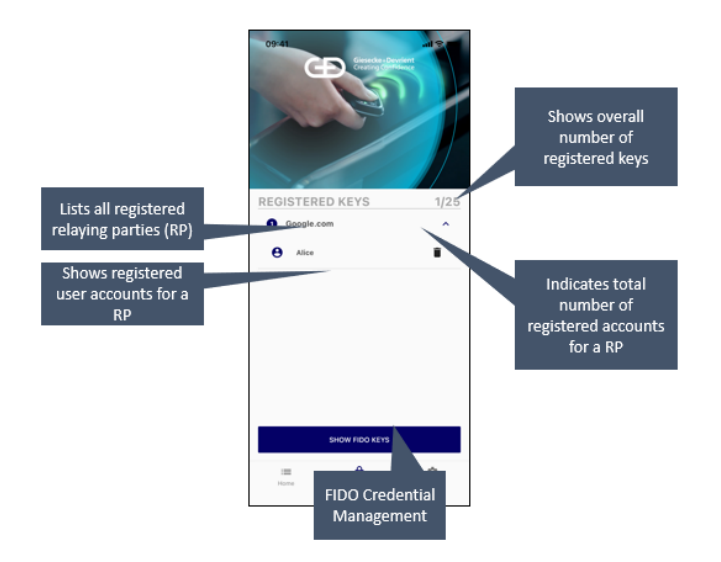

The settings menu allows you to also perform a factory reset. After the factory reset, the device reverts to the status as delivered from the manufacturer and all stored data (e.g. fingerprint templates, FIDO keys) are deleted.

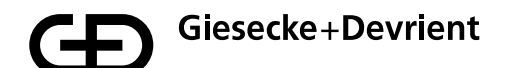

## <span id="page-10-0"></span>**Safety Instructions**

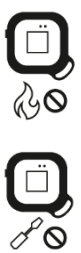

Don't put the device on a fire.

Don't open the device. The Li-Ion battery is removable but should be kept in the device.

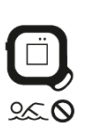

Avoid contact with moisture.

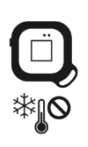

Avoid cold temperatures.

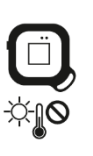

Don't leave the device on heated locations.

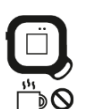

Avoid sources of heat.

## <span id="page-11-0"></span>**Troubleshooting**

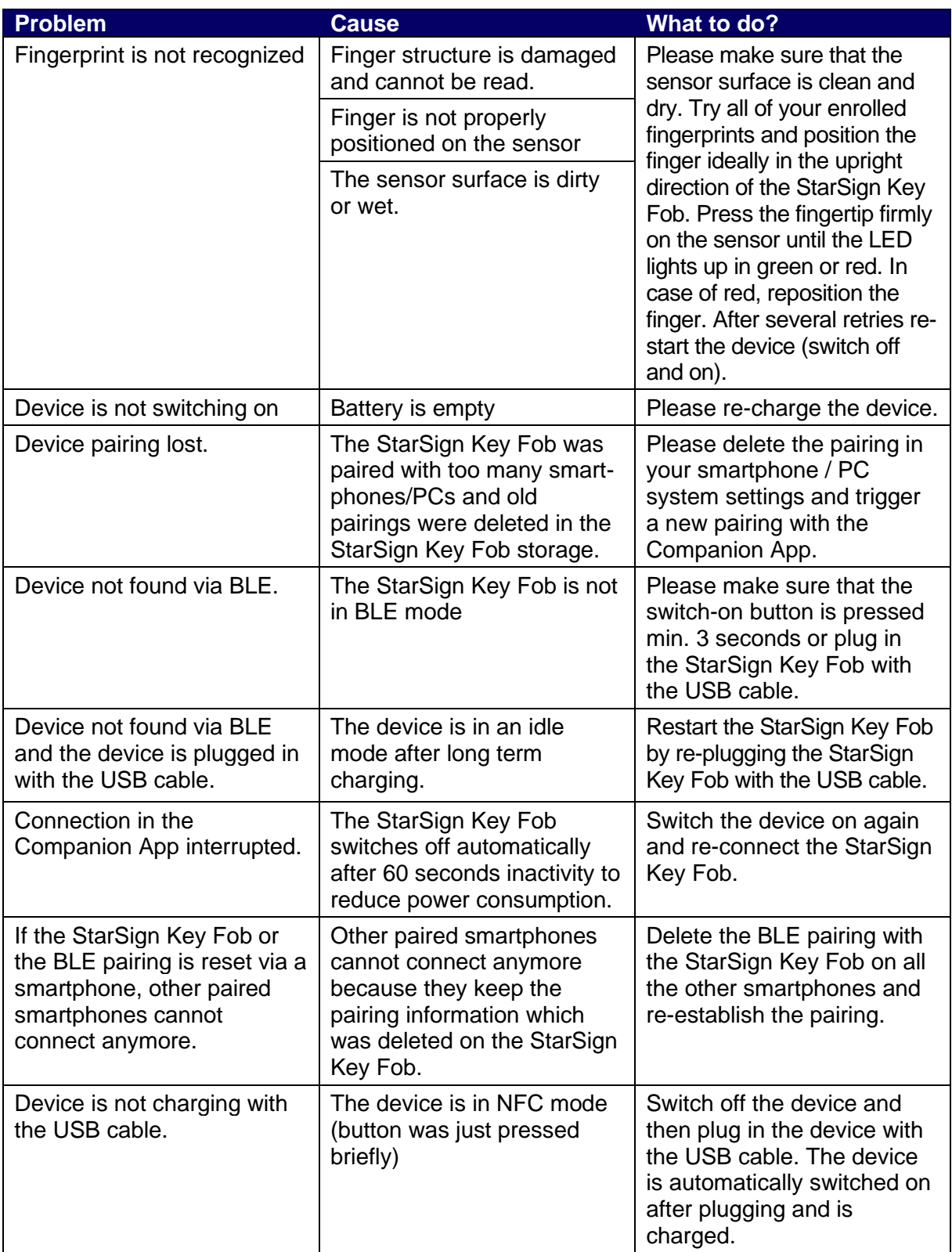

### <span id="page-12-0"></span>**Disposal**

The device corresponds to Directive 2012/19/EU on Waste Electrical and Electronic Equipment and must not be disposed of with general household garbage. The symbol of a crossed out garbage can indicates this.

Please dispose of this product via the return and collection systems in your region. You can also return waste electrical and electronic equipment free of charge to the retailer if its sales, storage and shipping area for electric and electronic equipment measures over 400 square meters. Food retailers which regularly sell electrical and electronic equipment must also take back waste equipment free of charge if their sales, storage and shipping area covers over 800 square meters. In this way, you are making a valuable contribution to the reuse, recycling and other types of utilization of waste electric and electronic equipment. You are preventing negative effects on the environment and human health that can be caused by waste electric and electronic equipment. In many countries local authorities provide special collection points for disposal of this kind of waste. As the user you are responsible for removing batteries from devices and deleting personal data before disposal in as far as this is technically possible.

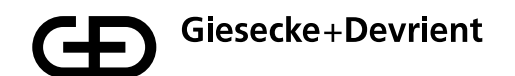

### <span id="page-13-0"></span>**Product Description**

**Preinstalled applications:** FIDO U2F, FIDO2

**Android and iOS companion apps:** Fingerprint enrolment and deletion on StarSign key fob

**Status LEDs:** Connection status, battery status, verification status

**Fingerprint sensor:** User confirmation for transaction

**Communication:** USB, Bluetooth® 5, NFC (ISO 14443)

**Power supply:** 165 mAh Li-Ion battery, charging through USB type C

**Battery duration:** ~1 month if the device is in normal use

**Size:** 43x43x14.30 mm

**Weight:** 20g

**Operating temperature:** 0°C/+50°C

**Storage temperature: -20°C / + 85°C and 80% humidity max.** 

**Ingress protection:** IP55

**Housing color:** black

**Fingerprint sensor:** 360° capacitive sensor 8x8 mm with color glossy black surface

This device contains licence-exempt transmitter(s)/receiver(s) that comply with Innovation, Science and Economic Development Canada's licence-exempt RSS(s). Operation is subject to the following two conditions: 1. This device may not cause interference. 2. This device must accept any interference, including interference that may cause undesired operation of the device.

Changes or modifications not expressly approved by G+D Mobile Security GmbH could void the user's authority to operate the equipment.

**This device complies with Part 15 of FCC Rules.** Operation is subject to the following two conditions: (1) this device may not cause harmful interference, and (2) this device must accept any interference received, including interference that may cause undesired operation.

Note: This equipment has been tested and found to comply with the limits for a Class B digital device, pursuant to part 15 of the FCC Rules. These limits are designed to provide reasonable protection against harmful interference in a residential installation. This equipment generates, uses and can radiate radio frequency energy and, if not installed and used in accordance with the instructions, may cause harmful interference to radio communications. However, there is no guarantee that interference will not occur in a particular installation. If this equipment does cause harmful interference to radio or television reception, which can be determined by turning the equipment off and on, the user is encouraged to try to correct the interference by one or more of the following measures:

—Reorient or relocate the receiving antenna.

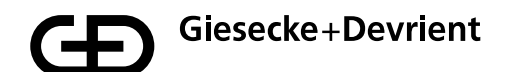

 $\sqrt{g}$ 

—Increase the separation between the equipment and receiver.

—Connect the equipment into an outlet on a circuit different from that to which the receiver is connected.

—Consult the dealer or an experienced radio/TV technician for help.

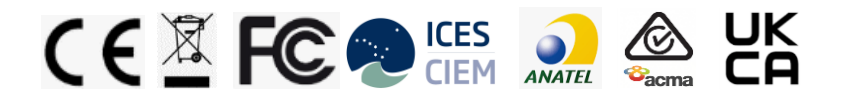

**Articles included in the product contain substances meeting the criteria set out in Article 57 REACH and which have been identified in accordance with Article 59(1) REACH in a concentration above 0.1 % (w/w):**

**• Pogo-pin containing lead (EC 231-100-4, CAS 7439-92-1)**

**• Battery containing 1,3-propanesultone (EC 214-317-9, CAS 1120- 71-4).**

**We are not aware of any details indicating that the presence of the aforementioned substance would require additional risk management measures to allow a safe use of the articles.**

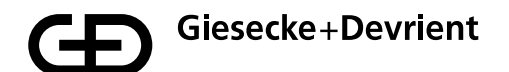

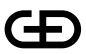

Giesecke+Devrient Mobile Security GmbH

More insights

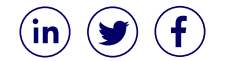

© Giesecke+Devrient Mobile Security GmbH, 2021 Subject to change without notice.

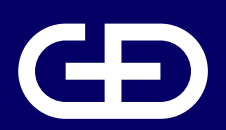

# **StarSign® Key Fob**

Benutzerhandbuch

Giesecke+Devrient Mobile Security GmbH

Prinzregentenstraße 159 81677 München **Deutschland** 

[https://www.gi-de.com](https://www.gi-de.com/)

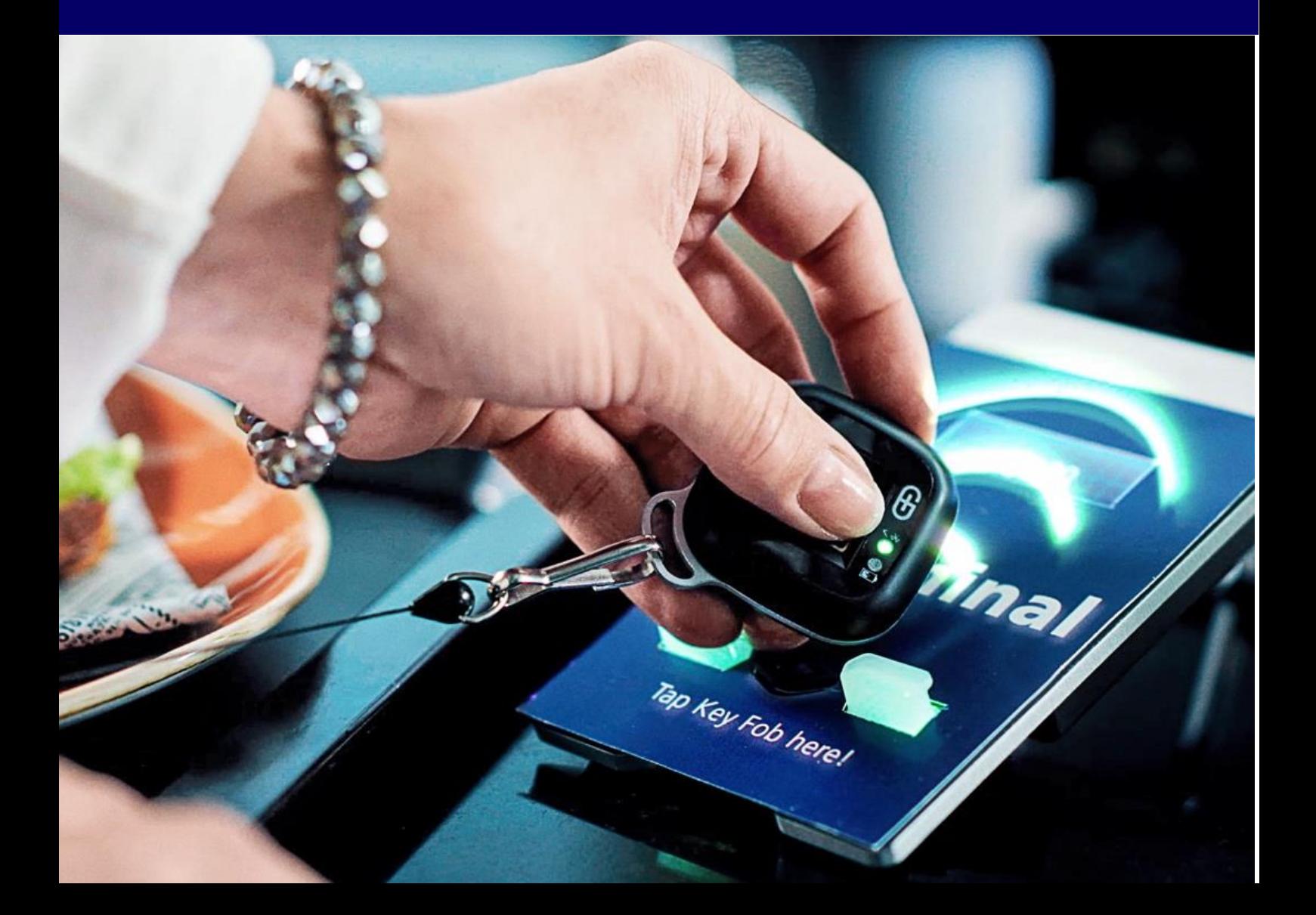

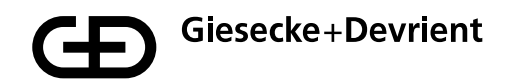

### **Inhaltsverzeichnis**

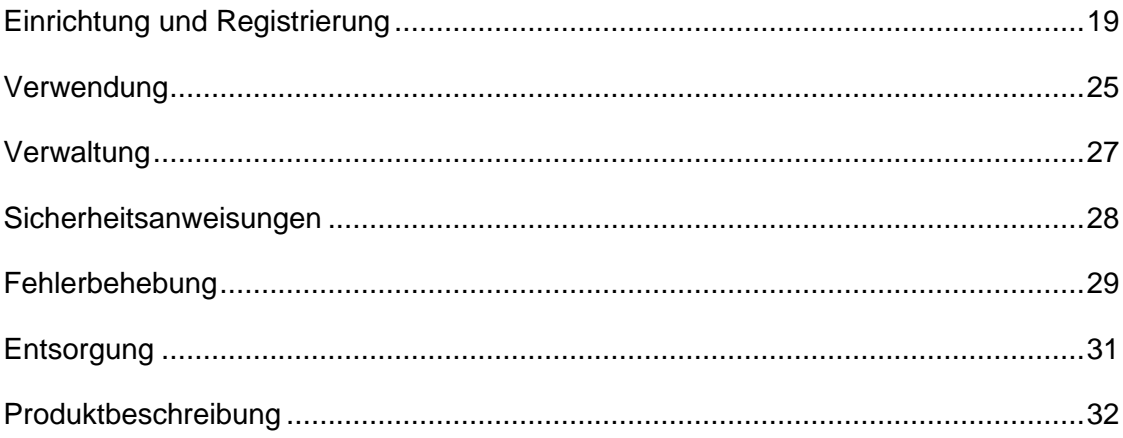

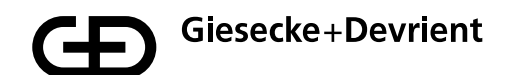

### <span id="page-18-0"></span>**Einrichtung und Registrierung**

1. Entnehmen Sie den StarSign Key Fob aus der Präsentationsbox.

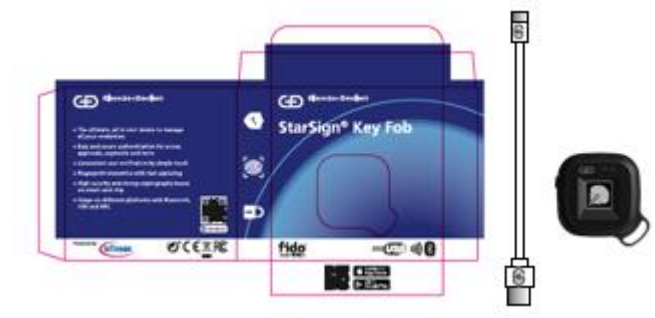

Die Box umfasst folgenden Inhalt:

- StarSign Key Fob
- USB-Kabel (Typ C)
- Kurzanleitung
- 2. Machen Sie sich bitte mit den LED-Leuchtanzeigen des StarSign Key Fob vertraut.

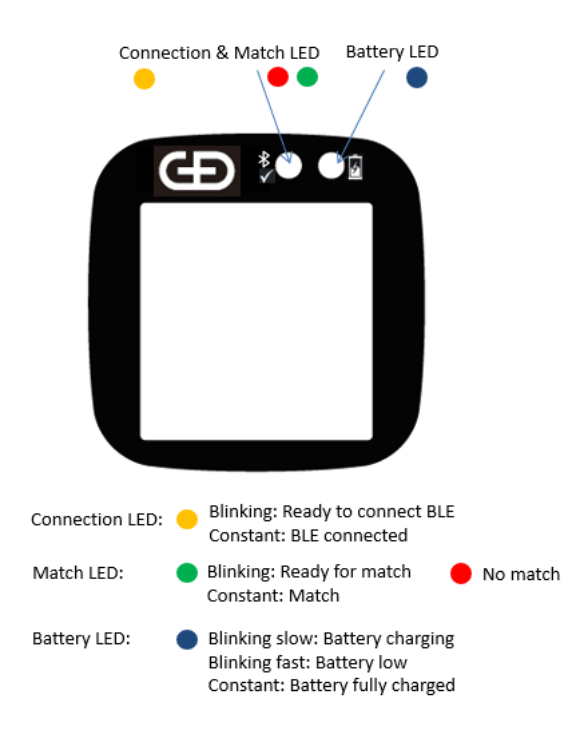

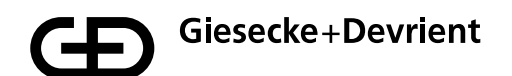

3. Laden Sie den StarSign Key Fob über das mitgelieferte USB-Kabel (oder ein anderes USB-Kabel des Typs C) auf, bis die Batterieanzeige durchgehend blau leuchtet.

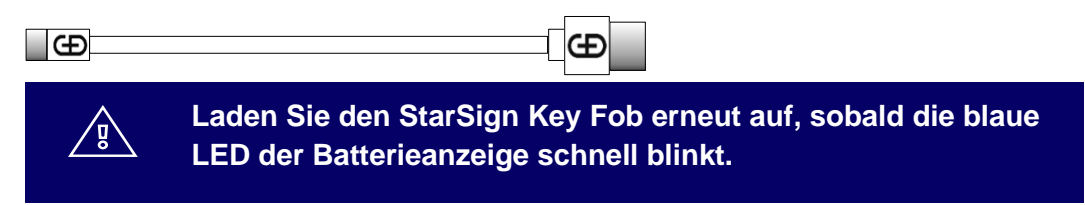

4. Laden Sie die Enrolment App aus dem App Store herunter und installieren Sie sie. Nutzen Sie hierfür Ihr Smartphone und scannen Sie den QR-Code, der seitlich auf die Verpackung gedruckt ist.

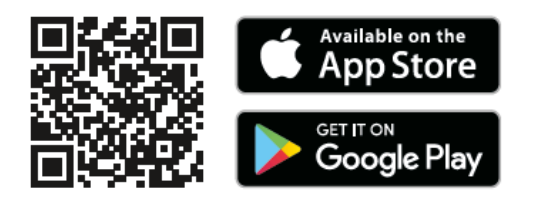

5. Schalten Sie den StarSign Key Fob ein, indem Sie die Taste an der Seite drei Sekunden lang fest gedrückt halten. Die LED blinkt gelb.

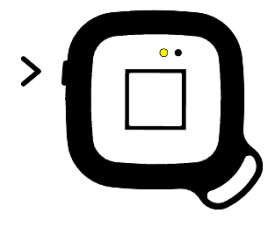

6. Vergewissern Sie sich, dass die Bluetooth-Funktion Ihres Smartphones aktiviert ist, und führen Sie anschließend die Enrolment App auf Ihrem Smartphone aus. Warten Sie, bis sich der StarSign Key Fob im Verbindungsmodus befindet (die LED leuchtet durchgehend gelb).

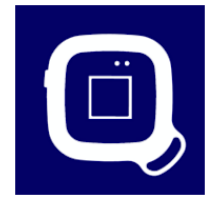

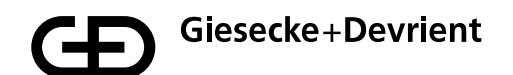

7. Suchen Sie in der Liste der verfügbaren StarSign Key Fobs das Gerät, das Sie registrieren möchten, und wählen Sie es aus. Sie finden den richtigen StarSign Key Fob durch Abgleich der Gerätekennung, die sich auf der Rückseite des Geräts befindet, mit den aufgelisteten Gerätekennungen.

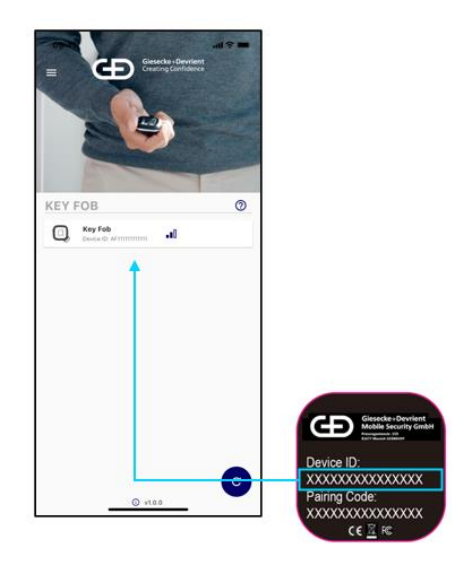

8. Geben Sie im Verbindungsmenü den Pairing-Code ein, der auf die Rückseite des StarSign Key Fob aufgedruckt ist. Die Häkchen im Dialogfenster brauchen Sie nicht zu beachten.

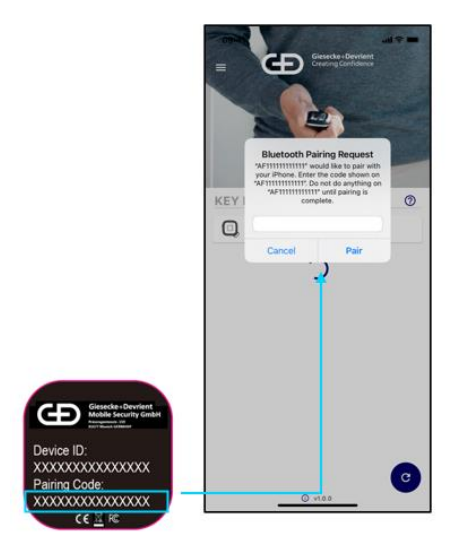

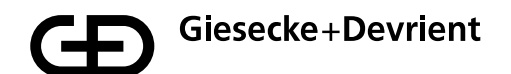

9. Sobald eine Verbindung zum StarSign Key Fob aufgebaut wurde, erscheint folgender Bildschirm mit weiteren Informationen zum StarSign Key Fob, darunter eventuell bereits für dieses Gerät registrierte Fingerabdrücke. Drücken Sie die blaue Taste mit dem "+"-Symbol, um einen neuen Fingerabdruck zu registrieren.

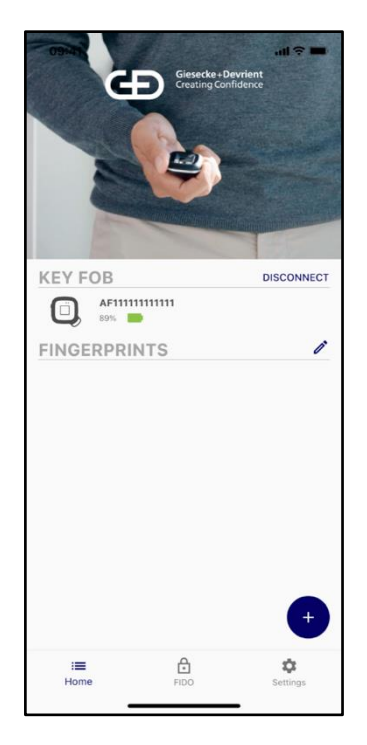

10. Für die Registrierung des Fingerabdrucks muss zunächst ein Zugangscode eingegeben werden. Der Standard-Zugangscode lautet: 00000000.

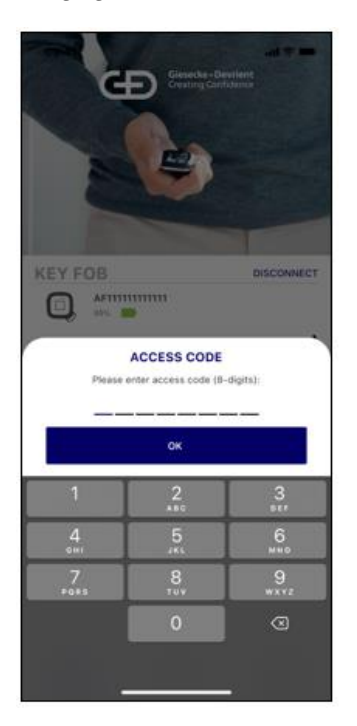

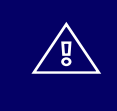

**Bitte ändern Sie nach der Einrichtung den Zugangscode im Einstellungsmenü zu einem persönlichen Zugangscode.**

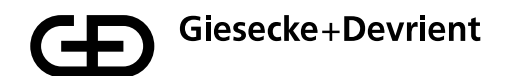

11. Nach Eingabe des Zugangscodes kann die Registrierung des Fingerabdrucks erfolgen. Im Rahmen des Registrierungsvorgangs werden Sie Schritt für Schritt durch den Prozess der Fingerabdruckerfassung geführt.

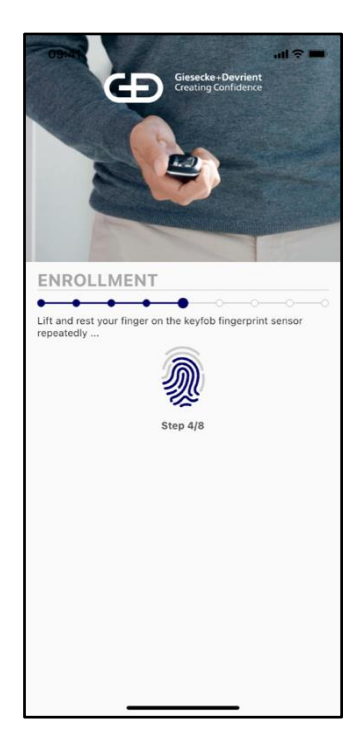

12. Sobald das Fingerabdruckmuster registriert wurde, werden Sie über die erfolgreiche Registrierung des Fingerabdrucks informiert.

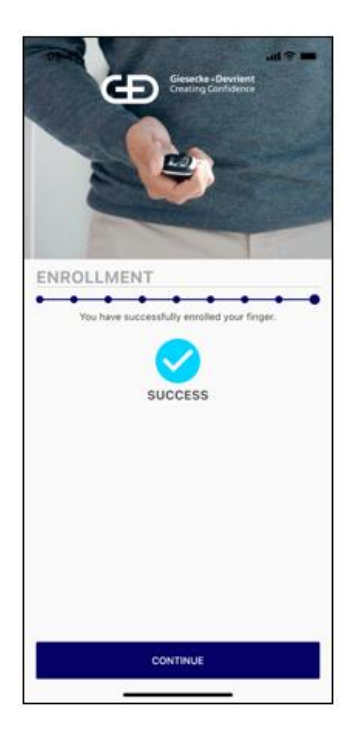

- 13. Der neu registrierte Fingerabdruck wird in die Liste der für das Gerät registrierten Fingerabdrücke aufgenommen. Der StarSign Key Fob kann nun für FIDO-Anmeldungen und andere Transaktionen genutzt werden. Die Autorisierung erfolgt per Prüfung des registrierten Fingerabdrucks. Für ein Gerät können bis zu 20 Fingerabdrücke registriert werden. Alle registrierten Fingerabdrücke sind in der Companion App gelistet und können umbenannt werden, indem Sie in der Liste den entsprechenden "Fingerabdruck x" auswählen und gedrückt halten, bis die Option zur Umbenennung des Eintrages erscheint. Nun können Sie den Eintrag bearbeiten.
- 14. Fingerabdruckmuster können im Bearbeitungsmodus gelöscht werden. Drücken Sie hierzu auf die Taste für den Bearbeitungsmodus oben rechts (Stiftsymbol).

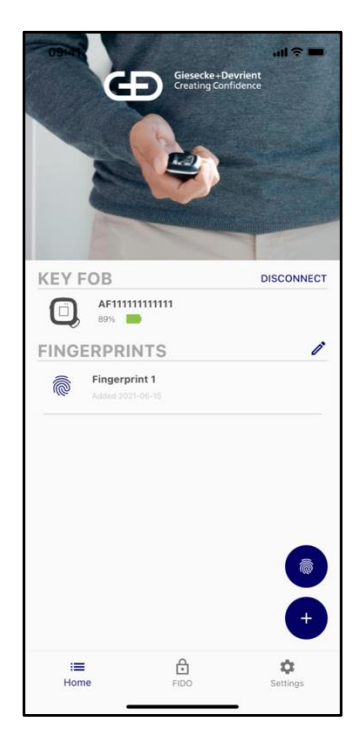

- 15. Deaktivieren Sie nach erfolgter Fingerabdruck-Registrierung die Bluetooth-Verbindung zwischen Ihrem StarSign Key Fob und Ihrem Smartphone, um die Batterie des StarSign Key Fob zu schonen und zu vermeiden, dass die LED-Anzeige jedes Mal durchgängig gelb leuchtet, wenn Sie den StarSign Key Fob in der Nähe des verbundenen Smartphones verwenden.
- 16. Die Enrolment App kann auch zur Löschung und Erstellung weiterer Fingerabdruckmuster verwendet werden. Um weitere Fingerabdrücke zu registrieren, gehen Sie wie ab Schritt 6 für die Erstregistrierung beschrieben vor.

### <span id="page-24-0"></span>**Verwendung**

1. Das Gerät kann über USB, Bluetooth Low Energy (BLE) und NFC verwendet werden. Verbinden Sie das Gerät für die Verwendung über USB einfach per USB-Kabel mit einem Host-System (z. B. Windows PC). Drücken Sie zur Verwendung des Geräts über NFC kurz die Ein-/Aus-Taste; halten Sie die Taste für die Verwendung über BLE mindestens drei Sekunden lang gedrückt.

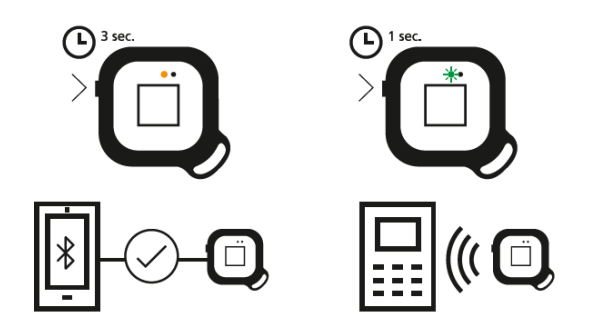

- 2. Vor der Durchführung einer Transaktion über NFC muss das Gerät grün blinken (bereit für den Abgleich des Fingerabdrucks). Halten Sie einen registrierten Finger so lange auf den Sensor, bis das Gerät durchgehend grün leuchtet – dies zeigt an, dass der Abgleich des Fingerabdrucks erfolgreich war. Halten Sie anschließend einfach die Rückseite des StarSign Key Fob an das NFC-Terminal, um die Transaktion innerhalb von 60 Sekunden einzuleiten (funktioniert wie bei einer Kontaktloskarte); danach schaltet sich das Gerät automatisch aus. Leuchtet die LED-Anzeige rot auf, stimmt der Fingerabdruck nicht mit den zuvor registrierten Fingerabdruckmustern überein. Versuchen Sie es in diesem Fall erneut.
- 3. Im BLE-Modus blinkt das Gerät gelb. Wenn der StarSign Key Fob über BLE mit Ihrem Smartphone verbunden ist, leuchtet die LED-Anzeige durchgängig gelb, solange die Verbindung besteht. Folgen Sie zur Durchführung einer Transaktion über BLE bitte den Anweisungen in der Anwendung (z. B. der Website). Für die FIDO-Authentifizierung muss der StarSign Key Fob über eine FIDO-Registrierungsstelle (z. B. im Konto einer Website) registriert werden. Nach der Registrierung können Sie den StarSign Key Fob zur FIDO-Authentifizierung (z. B. für die Anmeldung auf der Website) verwenden.

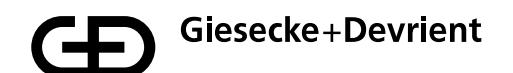

 $\sqrt{g}$ 

4. Wenn der StarSign Key Fob an ein USB-Kabel angeschlossen ist, aktiviert das Gerät außerdem automatisch BLE und kann in diesem Modus für Transaktionen über USB oder BLE verwendet werden.

> **Schlägt der Abgleich des Fingerabdruckes vier Mal fehl, wird der StarSign Key Fob gesperrt und muss durch Aus- und Wiedereinschalten über die Ein-/Aus-Taste neugestartet werden. Schlägt der Abgleich des Fingerabdruckes 50 Mal hintereinander (auch nach Neustarts) fehl, wird der StarSign Key Fob vollständig gesperrt und kann nur durch Eingabe des Zugangscodes reaktiviert werden.**

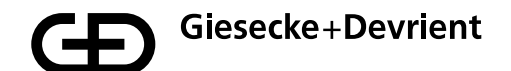

### <span id="page-26-0"></span>**Verwaltung**

1. Die Firmware kann über die Companion App im Einstellungsmenü aktualisiert werden.

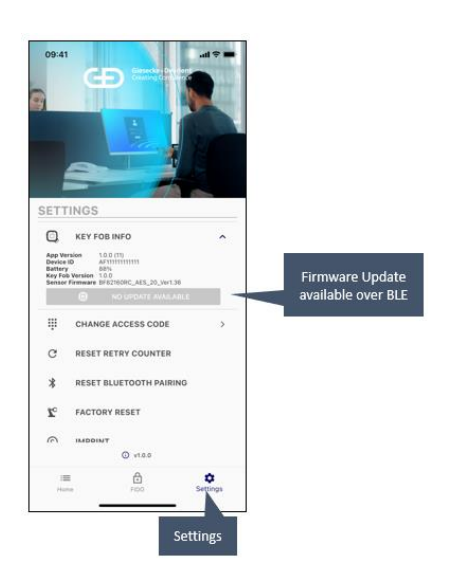

2. Registrierte FIDO-Schlüssel, die auf dem StarSign Key Fob hinterlegt sind, können im Einstellungsmenü eingesehen werden.

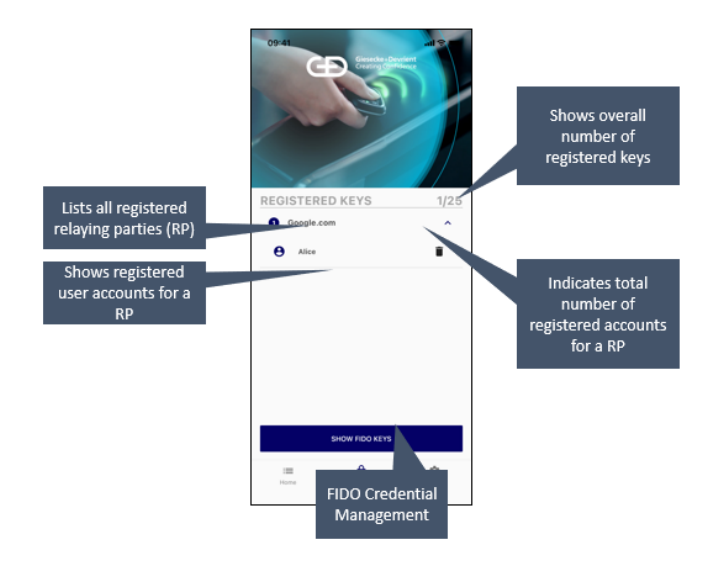

Im Einstellungsmenü können Sie außerdem eine Zurücksetzung auf Werkseinstellungen vornehmen. Daraufhin wird das Gerät auf die Werkseinstellungen zurückgesetzt, und alle gespeicherten Daten (z. B. Fingerabdruckmuster und FIDO-Schlüssel) werden gelöscht.

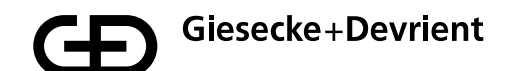

## <span id="page-27-0"></span>**Sicherheitsanweisungen**

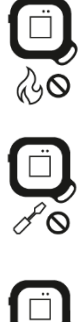

Das Gerät nicht ins Feuer werfen.

Das Gerät nicht öffnen. Die Lithium-Ionen-Batterie ist herausnehmbar, sollte jedoch im Gerät verbleiben.

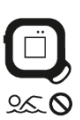

Kontakt mit Feuchtigkeit vermeiden.

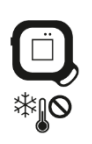

Kalte Temperaturen vermeiden.

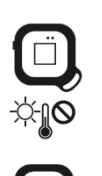

Das Gerät nicht auf erwärmte Stellen legen.

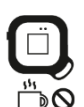

Wärmequellen vermeiden.

## <span id="page-28-0"></span>**Fehlerbehebung**

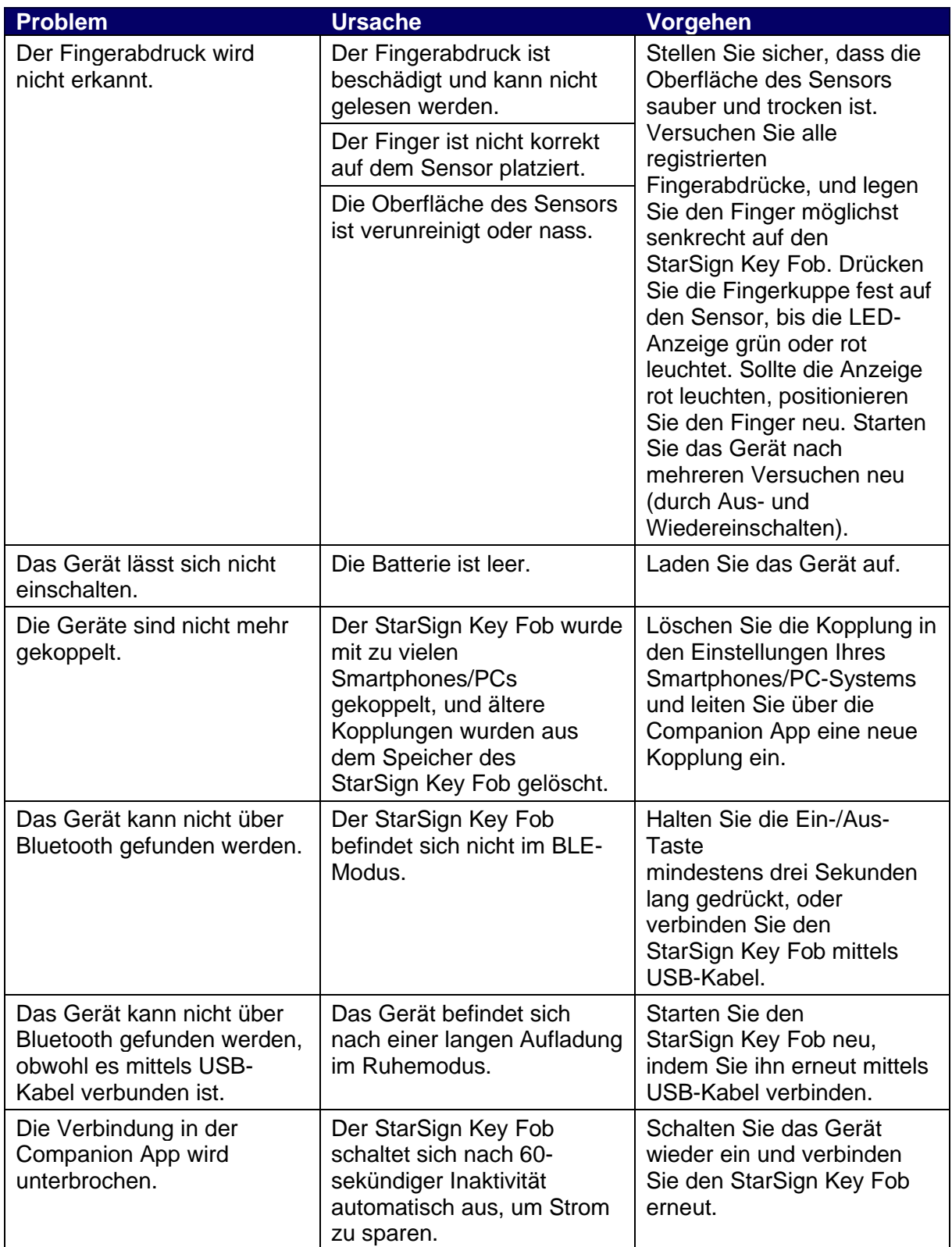

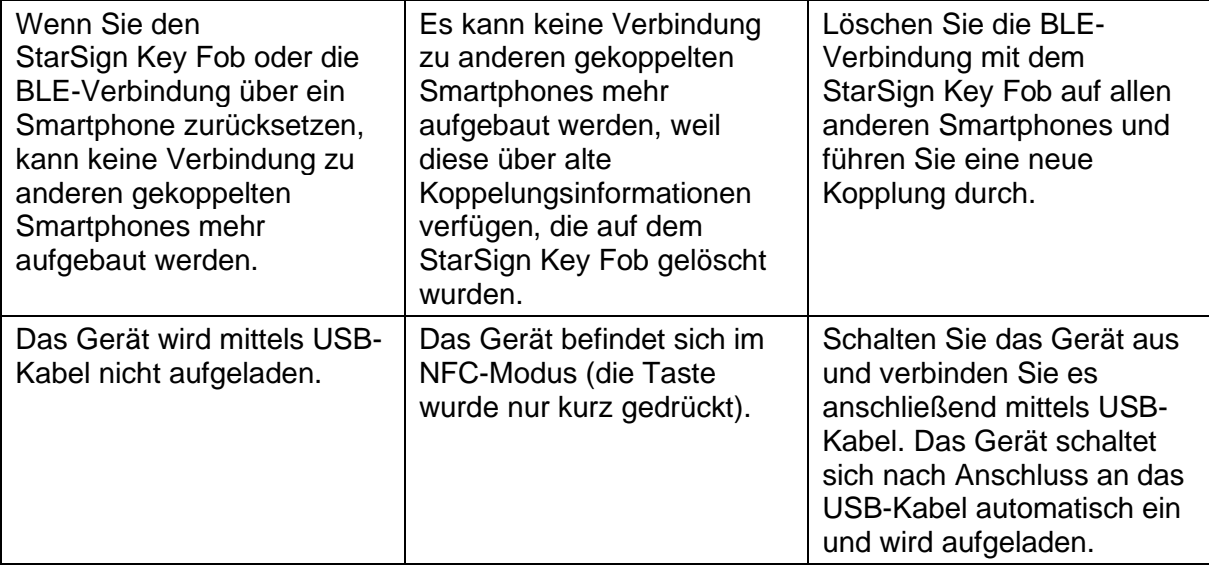

### <span id="page-30-0"></span>**Entsorgung**

Das Gerät entspricht der Richtlinie 2012/19/EU über Elektro- und Elektronik-Altgeräte und darf nicht dem allgemeinen Haushaltsmüll zugeführt werden. Das Symbol der durchgestrichenen Mülltonne weist hierauf hin.

Bitte entsorgen Sie das Produkt über die Rückgabe- und Sammelsysteme in Ihrer Region. Des Weiteren besteht die Möglichkeit die Elektro- und Elektronik-Altgeräte unentgeltlich bei Vertreiber zurückzugeben, wenn diese eine Verkaufs-, beziehungsweise Lager- und Versandfläche ab 400 qm für Elektrogeräte aufweisen. Vertreiber von Lebensmitteln, die regelmäßig Elektround Elektronikgeräte im Sortiment führen, müssen ab einer Verkaufs-, Lager- und Versandfläche ab 800 qm auch Altgeräte unentgeltlich zurücknehmen. So leisten Sie einen wertvollen Beitrag zu Wiederverwendung, Recycling und anderen Formen der Verwertung von Elektro- und Elektronik-Altgeräten. Sie vermeiden negative Auswirkungen auf die Umwelt und die menschliche Gesundheit, die von Elektro- und Elektronik-Altgeräten ausgehen können. In vielen Ländern wird die Entsorgung über kommunale Sammelstellen geregelt. Sie sind als Nutzer selbst dafür verantwortlich, vor der Abgabe der Geräte - insoweit technisch möglich - Batterien aus den Geräten zu entnehmen und persönliche Daten zu löschen.

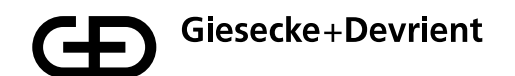

### <span id="page-31-0"></span>**Produktbeschreibung**

**Vorinstallierte Anwendungen:** FIDO U2F, FIDO2

**Android und iOS Companion Apps:** Registrierung und Löschung des Fingerbadrucks auf dem StarSign Key Fob

**Status-LEDs:** Verbindungsstatus, Batteriestand, Verifizierungsstatus

**Fingerabdrucksensor:** Bestätigung von Transaktionen durch den Benutzer

**Kommunikation:** USB, Bluetooth® 5, NFC (ISO 14443)

**Stromversorgung:** 165 mAh Lithium-Ionen-Batterie, Aufladung mittels USB-Kabel (Typ C)

**Laufzeit der Batterie:** Ca. 1 Monat bei normaler Verwendung des Gerätes

**Größe:** 43x43x14,30 mm

**Gewicht:** 20 g

**Betriebstemperatur:** 0 °C / + 50 °C

**Lagertemperatur:** -20 °C / + 85 °C bei max. 80 % Luftfeuchtigkeit

**Schutzart:** IP55

**Farbe des Gehäuses:** schwarz

**Fingerabdrucksensor:** Kapazitiver 360°-Sensor, 8x8 mm mit schwarz-glänzender Oberfläche

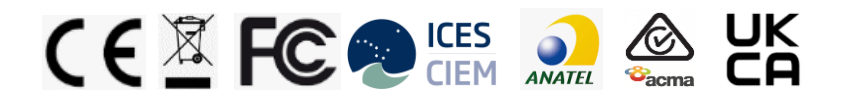

**In dem Produkt enthaltene Erzeugnisse enthalten Stoffe, welche die Kriterien aus Artikel 57 der REACH-Verordnung erfüllen und gemäß Artikel 59, Absatz 1 der REACH-Verordnung mit einer Konzentration über 0,1 % (w/w) identifiziert wurden.** 

**• Pogo-Pin enthält Blei (EG-Nummer 231-100-4, CAS-Nummer 7439-92- 1)**

**• Batterie enthält Propan-1,3-sulton (EG-Nummer 214-317-9, CAS-Nummer 1120-71-4).**

**Soweit uns bekannt ist, deutet nichts darauf hin, dass das Vorhandensein der vorgenannten Stoffe weitere Risikomanagement-Maßnahmen zur sicheren Verwendung der Erzeugnisse erfordern würde.**

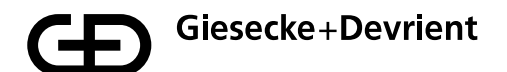

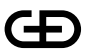

Giesecke+Devrient Mobile Security GmbH

Mehr insights

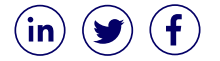

© Giesecke+Devrient Mobile Security GmbH, 2021 Änderungen vorbehalten.

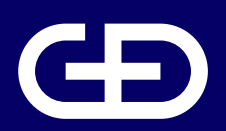

# **StarSign® Key Fob**

Manual de Usario

Giesecke+Devrient Mobile Security GmbH

Prinzregentenstrasse 159 81677 Múnich Alemania

[https://www.gi-de.com](https://www.gi-de.com/)

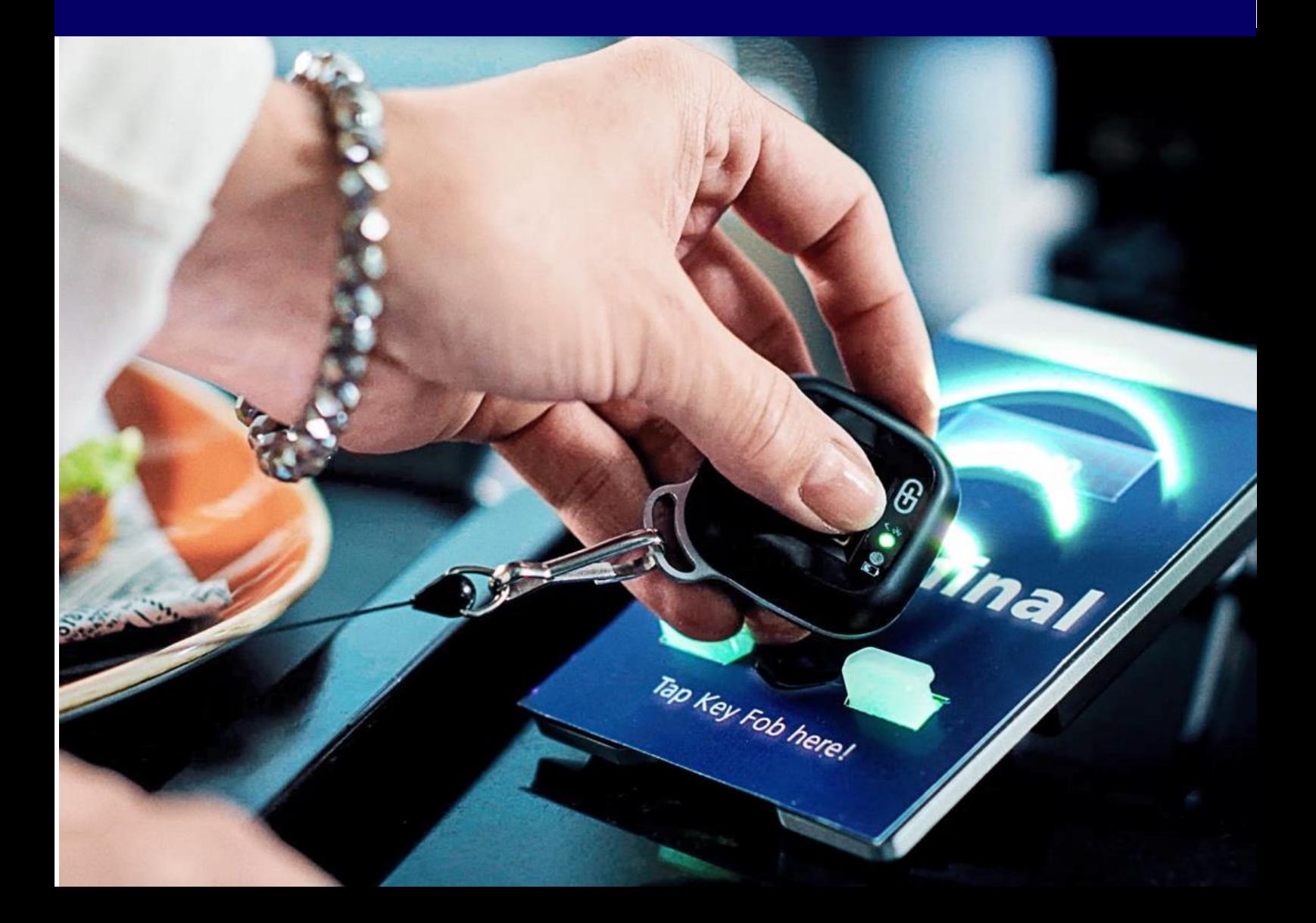

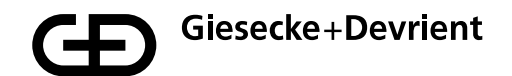

# Índice

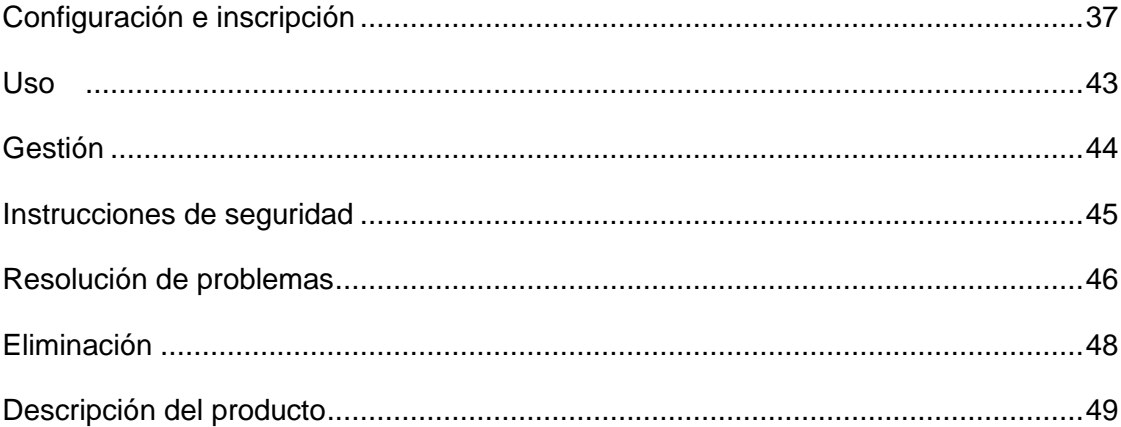
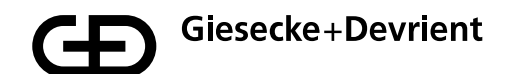

## **Configuración e inscripción**

1. Desembale el dispositivo StarSign Key Fob de la caja de presentación.

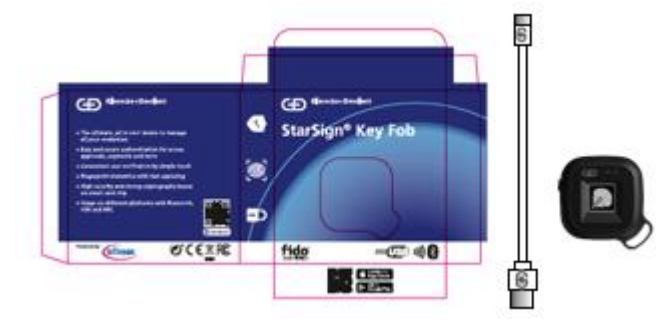

La caja contiene los siguientes elementos:

- Dispositivo StarSign Key Fob
- Cable USB de tipo C
- Guía rápida
- 2. Familiarícese con los indicadores luminosos LED del dispositivo StarSign Key Fob.

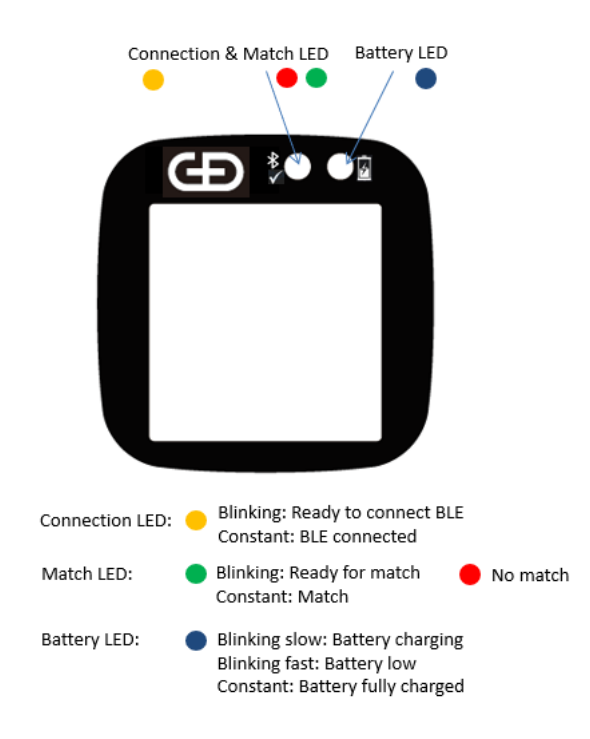

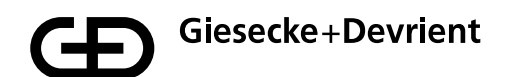

3. Cargue el dispositivo StarSign Key Fob con el cable USB proporcionado (o con cualquier otro cable USB de tipo C) hasta que el LED de la batería se ilumine con una luz azul fija.

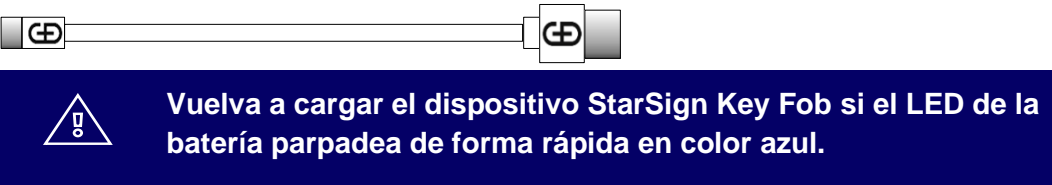

4. Descargue e instale la aplicación Enrolment del App Store con su dispositivo móvil escaneando el código QR impreso en el lateral de la caja de embalaje.

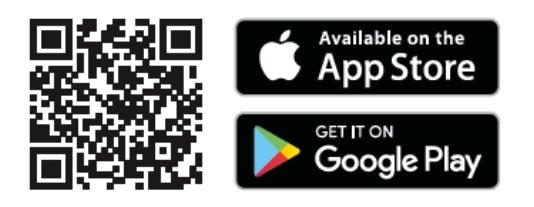

5. Encienda el dispositivo StarSign Key Fob pulsando firmemente el botón situado en el lateral durante 3 segundos. El LED parpadeará en color amarillo.

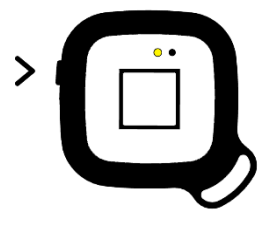

6. Asegúrese de que la función Bluetooth esté activada en su dispositivo móvil e inicie la aplicación Enrolment en su dispositivo móvil. Espere hasta que el dispositivo StarSign Key Fob se encuentre en el modo de conectividad (el LED muestra una luz amarilla fija).

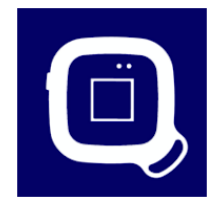

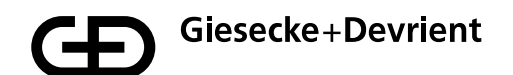

7. Identifique y seleccione el dispositivo StarSign Key Fob correcto que desea inscribir en la lista de dispositivos StarSign Key Fob disponibles. El dispositivo StarSign Key Fob puede identificarse haciendo coincidir el ID del dispositivo impreso en su lado posterior con el ID del dispositivo correspondiente en la lista.

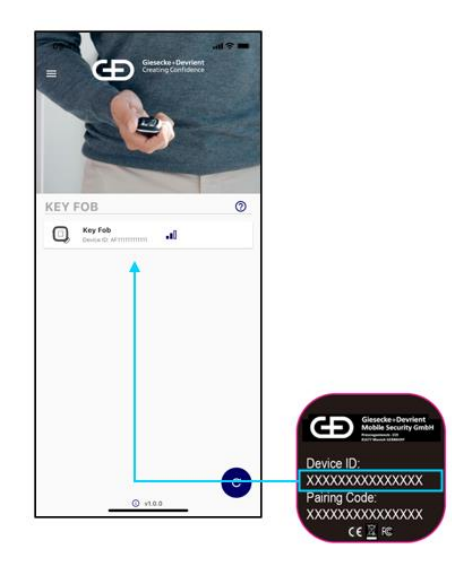

8. Introduzca el código de emparejamiento impreso en la parte posterior del dispositivo StarSign Key Fob en el menú de conexión. Pueden ignorarse las marcas de verificación del cuadro de diálogo.

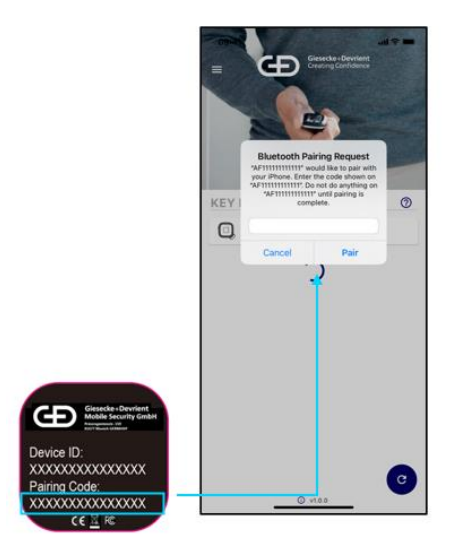

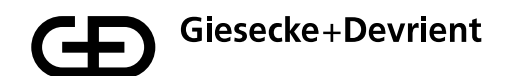

9. Una vez conectado el dispositivo StarSign Key Fob, aparecerá la siguiente pantalla con más información sobre el dispositivo StarSign Key Fob, incluida cualquier huella dactilar ya inscrita para el dispositivo StarSign Key Fob. Pulse el botón azul con el símbolo «+» para inscribir una nueva huella dactilar.

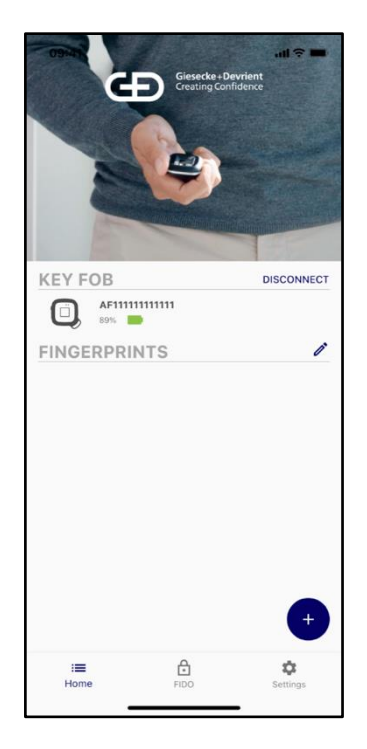

10. Para inscribir la huella dactilar, es necesario introducir un código de acceso. El código de acceso predeterminado es 00000000.

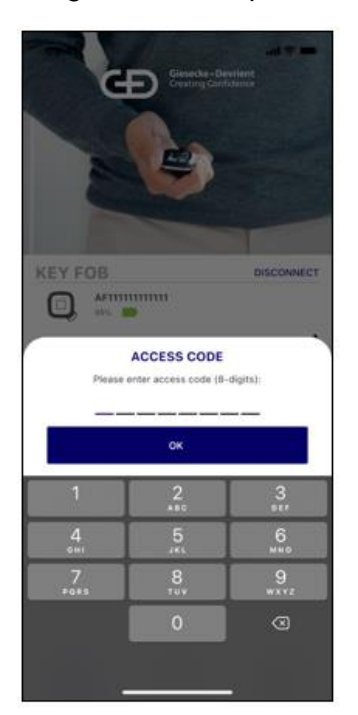

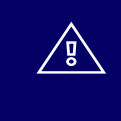

**Cambie el código de acceso a un código de acceso individual tras la configuración en el menú de ajustes.**

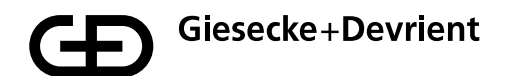

11. Tras haber introducido el código de acceso, se completará la inscripción de la huella dactilar. El proceso de inscripción es una guía paso a paso del proceso de captura de huellas dactilares.

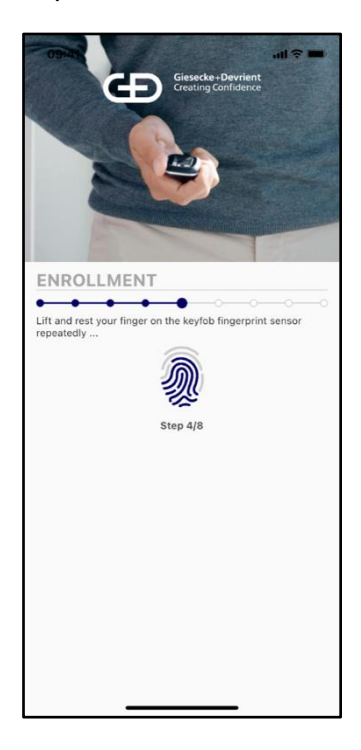

12. Una vez inscrita la plantilla de huellas dactilares, se le informará de que la huella dactilar se ha inscrito correctamente.

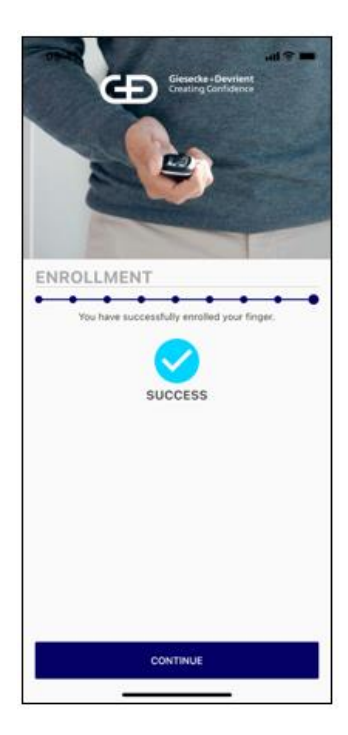

#### Giesecke+Devrient

- 13. Las huellas dactilares recién inscritas se capturan en la lista de huellas dactilares inscritas para el dispositivo. El dispositivo StarSign Key Fob puede utilizarse ahora para registros FIDO y otras transacciones. La autorización se proporciona utilizando la verificación de huellas inscritas. El dispositivo permite la inscripción de un máximo de 20 huellas dactilares. Todas las huellas dactilares inscritas se enumeran en la aplicación Companion y su nombre puede modificarse seleccionando la huella dactilar específica en la lista y manteniendo pulsada la selección hasta que aparezca la opción para cambiar el nombre de la entrada, tras lo cual podrá modificarla.
- 14. Las plantillas de huellas dactilares pueden eliminarse cambiando al modo de edición, para lo cual deberá pulsar el botón del modo de edición en la esquina superior derecha identificado con el icono de un lápiz.

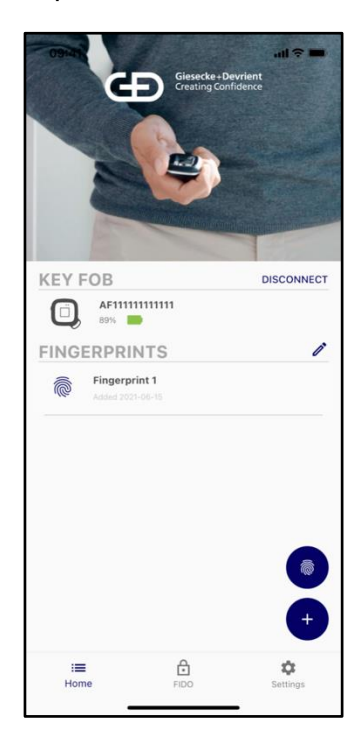

- 15. Asegúrese de desconectar el llavero de los dispositivos conectados BLE cuando la inscripción de la huella dactilar se complete a fin de preservar la batería del dispositivo StarSign Key Fob y evitar una luz LED amarilla fija cada vez que utilice el dispositivo StarSign Key Fob y el dispositivo móvil conectado se encuentre cerca.
- 16. La aplicación Enrolment también se puede utilizar para eliminar y crear plantillas de huellas dactilares adicionales. Para inscripciones de huellas dactilares adicionales, continúe como se describe en el paso 6 de la primera inscripción.

#### Giesecke+Devrient

## **Uso**

1. El dispositivo puede utilizarse a través de USB, BLE y NFC. Para USB, conecte simplemente el dispositivo a través del cable USB a un sistema host (p. ej., un PC con Windows). Para NFC, pulse el botón de encendido brevemente y, para BLE, mantenga pulsado el botón durante al menos 3 segundos.

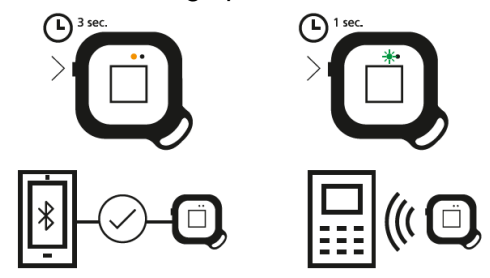

- 2. Para que la transacción NFC pueda completarse, el dispositivo debe parpadear en color verde (listo para la identificación de huellas dactilares). Coloque el dedo inscrito en el sensor y manténgalo ahí hasta que el dispositivo muestre una luz verde constante (esto significa que se ha identificado correctamente la huella dactilar). A continuación, toque simplemente el lado posterior del dispositivo StarSign Key Fob contra el terminal NFC para iniciar la transacción (esto funciona como una tarjeta sin contacto) en los 60 segundos siguientes, tras los cuales el dispositivo se apagará automáticamente. Si el LED se ilumina en color rojo, la huella dactilar no coincide con las plantillas de huellas dactilares previamente inscritas. En este caso, inténtelo de nuevo.
- 3. En el modo BLE, el dispositivo parpadea en color amarillo. Cuando el dispositivo StarSign Key Fob se conecte a su dispositivo móvil a través de BLE, mantendrá una luz LED amarilla fija mientas esté conectado. Siga las instrucciones de la aplicación (p. ej., el sitio web) para realizar una transacción con BLE. Para la autenticación FIDO, registre el dispositivo StarSign Key Fob en un servicio de registro FIDO (p. ej., en la cuenta de un sitio web). Tras el registro, el dispositivo StarSign Key Fob se puede utilizar para la autenticación FIDO (p. ej., iniciar sesión en el sitio web).
- 4. Cuando el dispositivo StarSign Key Fob está conectado al cable USB, el dispositivo también se activa automáticamente en BLE y queda listo para transacciones basadas en USB y BLE en este estado.

**Si el dedo no se reconoce 4 veces, el dispositivo StarSign Key Fob se bloquea y debe reiniciarse con el botón de encendido apagándolo y encendiéndolo de nuevo. Si el dedo no se reconoce 50 veces seguidas (también tras reiniciarlo), el dispositivo StarSign Key Fob se bloqueará completamente y solo podrá reactivarse tras introducir el código de acceso.**

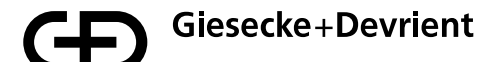

## **Gestión**

1. El firmware puede actualizarse a través de la aplicación Companion en el menú de ajustes.

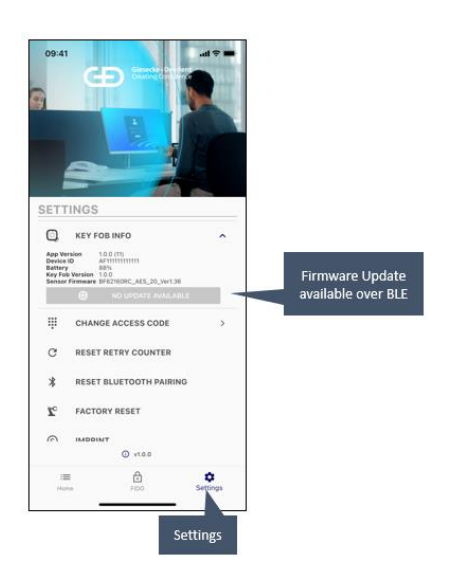

2. Las claves FIDO registradas que se almacenan en el dispositivo StarSign Key Fob pueden mostrarse en el menú de ajustes.

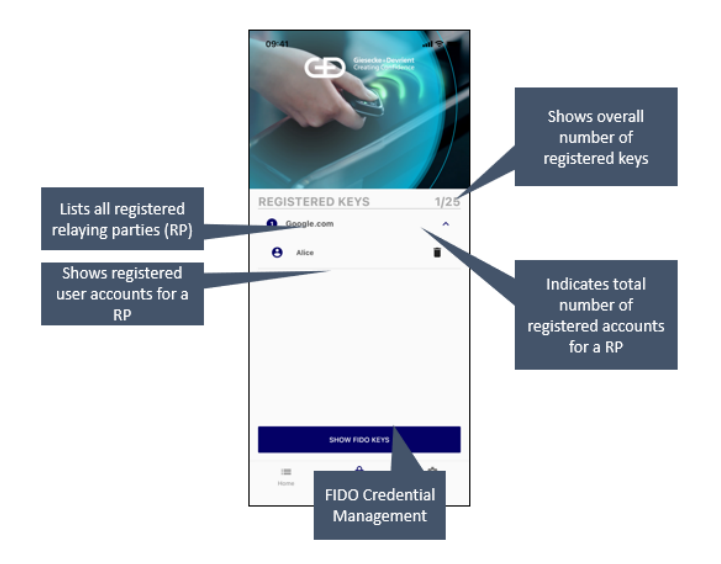

El menú de ajustes también le permite realizar un restablecimiento de fábrica. Tras el restablecimiento de fábrica, el dispositivo vuelve al estado en el que fue entregado por el fabricante y se eliminan todos los datos almacenados (p. ej., las plantillas de huellas dactilares y las claves FIDO).

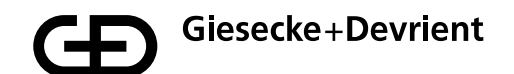

## **Instrucciones de seguridad**

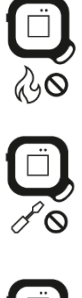

No coloque el dispositivo sobre fuego.

No abra el dispositivo. La batería de iones de litio es extraíble, pero no debe extraerse del dispositivo.

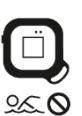

Evite el contacto con humedad.

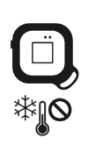

Evite temperaturas frías.

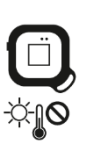

No deje el dispositivo en espacios calentados.

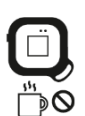

Evite las fuentes de calor.

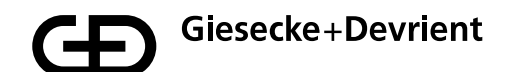

## **Resolución de problemas**

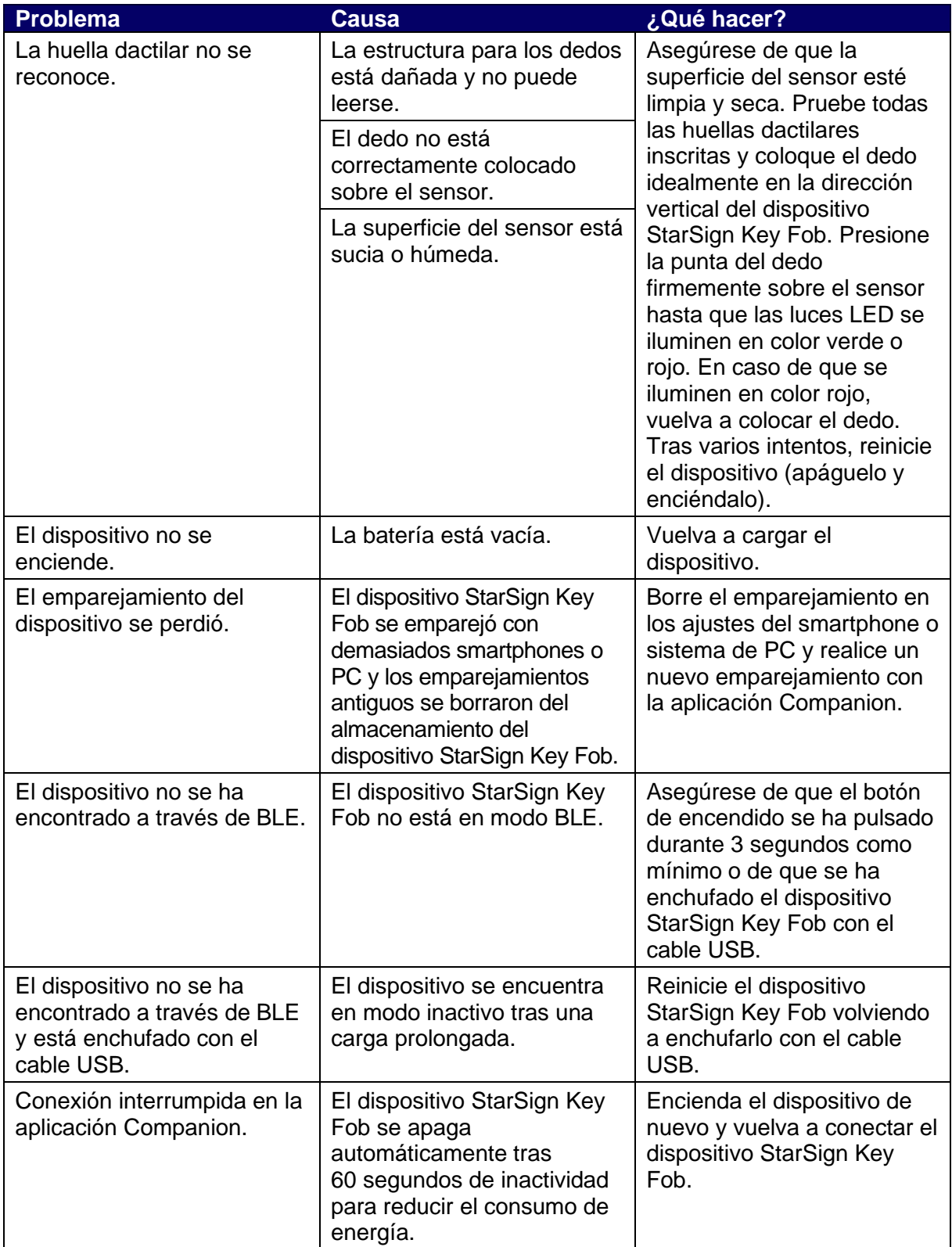

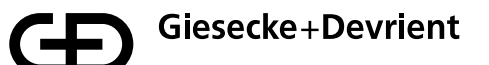

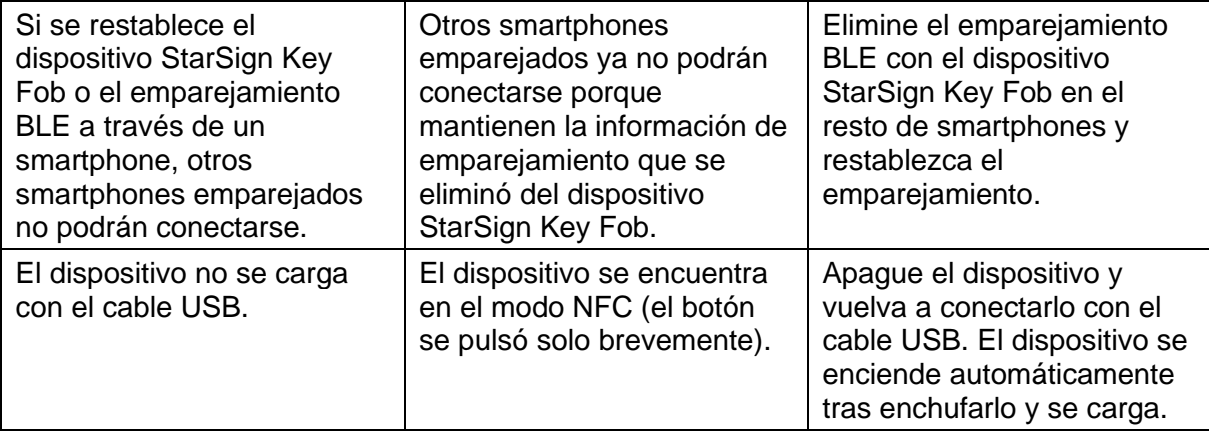

## **Eliminación**

El aparato cumple con la Directiva 2012/19/UE sobre residuos de aparatos eléctricos y electrónicos (RAEE) y no debe desecharse con la basura doméstica general. El símbolo del cubo de basura tachado lo indica.

Le rogamos que elimine el producto a través de los sistemas de devolución y recogida de su región. Además, es posible devolver los residuos de aparatos eléctricos y electrónicos de forma gratuita a los distribuidores si tienen una superficie de venta, almacenamiento y expedición de aparatos eléctricos igual o superior a 400 metros cuadrados. Los distribuidores de alimentos que tengan habitualmente aparatos eléctricos y electrónicos en su surtido también deberán recoger gratuitamente los RAEE si tienen una superficie de venta, almacenamiento y expedición igual o superior a 800 metros cuadrados. De este modo, usted hará una valiosa contribución a la reutilización, el reciclaje y otras formas de recuperación de los RAEE. Evitará los efectos negativos en el medio ambiente y la salud humana que pueden causar los RAEE. En muchos países, la eliminación se regula a través de puntos de recogida municipales. Como usuario, usted es responsable de retirar las pilas de los aparatos y de borrar los datos personales antes de entregarlos, siempre que sea técnicamente posible.

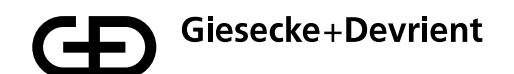

## **Descripción del producto**

**Aplicaciones preinstaladas:** FIDO U2F, FIDO2

**Aplicaciones Companion de Android e iOS:** inscripción y eliminación de huellas dactilares en el dispositivo StarSign Key Fob

**LED de estado:** estado de conexión, estado de la batería y estado de verificación

**Sensor de huellas dactilares:** confirmación del usuario para la transacción

**Comunicación:** USB, Bluetooth® 5, NFC (ISO 14443)

**Alimentación de corriente:** batería de iones de litio de 165 mAh, carga a través de USB de tipo C

**Duración de la batería:** un mes aproximadamente si el dispositivo se usa de forma normal

**Tamaño:** 43 x 43 x 14,30 mm

**Peso:** 20 g

**Temperatura de funcionamiento:** 0 °C/+50 °C

**Temperatura de almacenamiento:** -20 °C/+ 85 °C con una humedad máxima del 80 %

**Protección de entrada:** IP55

**Color de la carcasa:** negro

**Sensor de huellas dactilares:** sensor capacitivo integral de 8 x 8 mm con superficie de color negro brillante

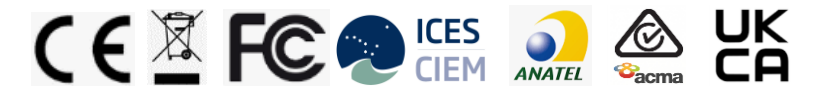

**Los artículos incluidos en este producto contienen sustancias que cumplen los criterios establecidos en el artículo 57 del Reglamento REACH que se han identificado de acuerdo con el artículo 59 (apartado 1) en una concentración por encima del 0,1 % (p/p):**

**• Conector tipo Pongo que contiene plomo (EC 231-100-4 y CAS 7439-92-1)**

**• Batería que contiene 1,3 propanosultona (EC 214-317-9 y CAS 1120-71-4).**

**No tenemos conocimiento de nada que indique que la presencia de la sustancia mencionada anteriormente requiera medidas adicionales de gestión del riesgo para permitir un uso seguro de los artículos.**

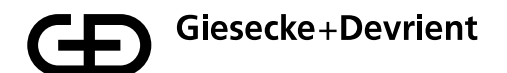

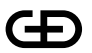

Giesecke+Devrient

Giesecke+Devrient Mobile Security GmbH

Más información

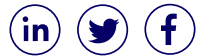

© 2021 Giesecke+Devrient Mobile Security GmbH Sujeto a cambios sin previo aviso.

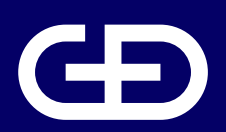

#### Giesecke+Devrient

# **StarSign® Key Fob**

Manuel de l'Utilisateur

Giesecke+Devrient Mobile Security GmbH

Prinzregentenstrasse 159 81677 Munich Allemagne

[https://www.gi-de.com](https://www.gi-de.com/)

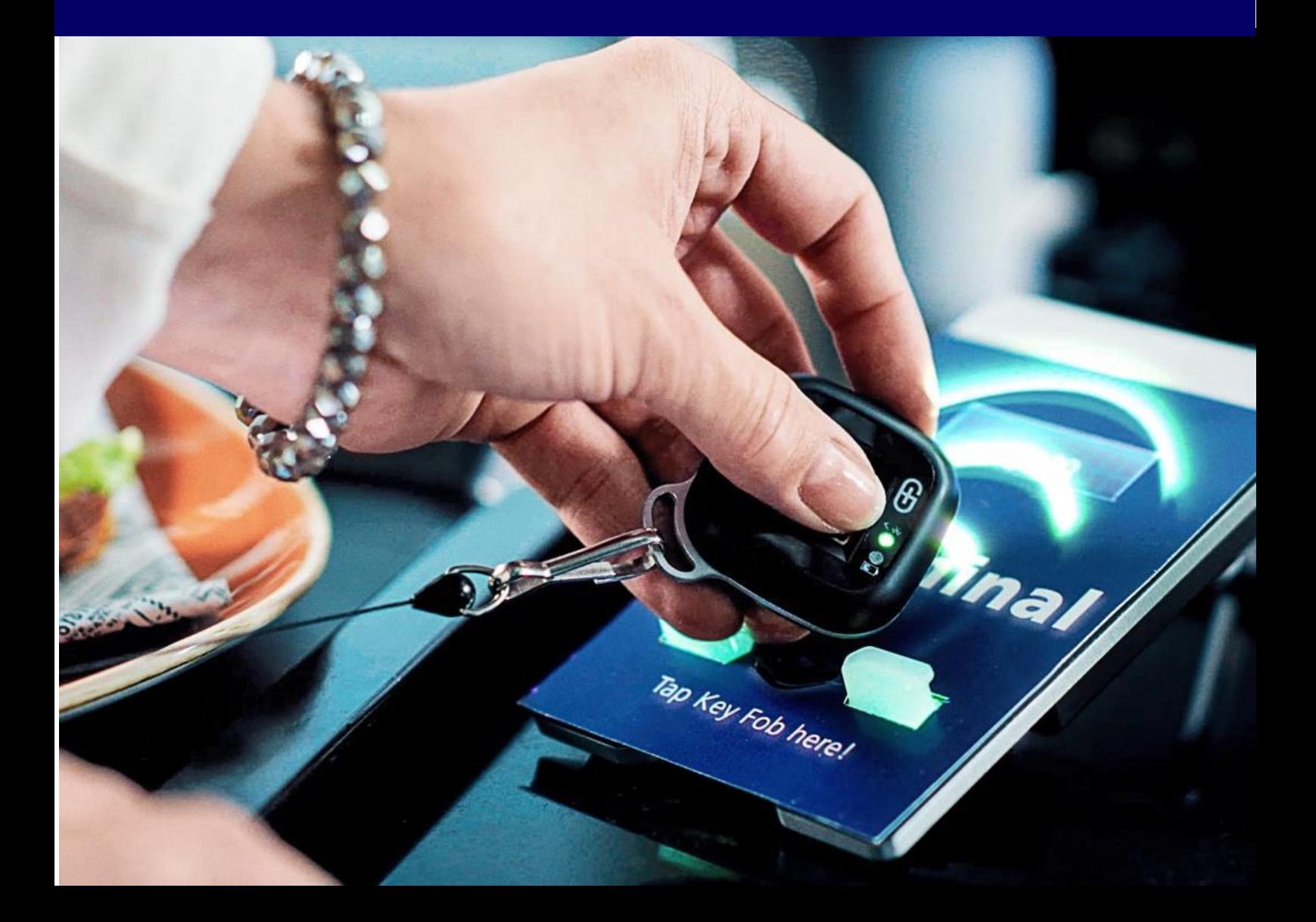

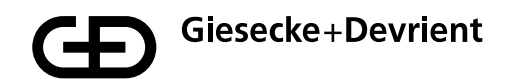

## Table des matières

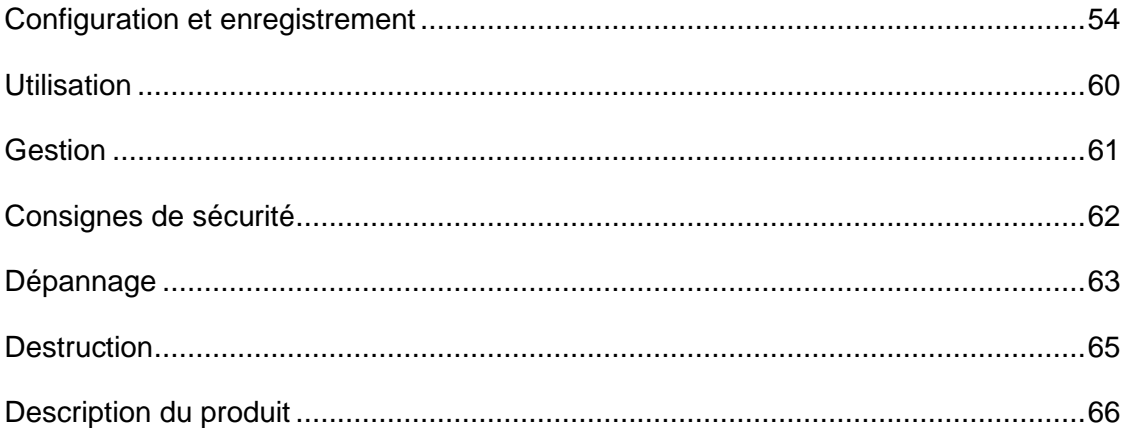

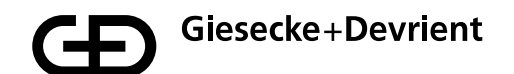

## <span id="page-53-0"></span>**Configuration et enregistrement**

1. Retirez le StarSign Key Fob de votre coffret de présentation.

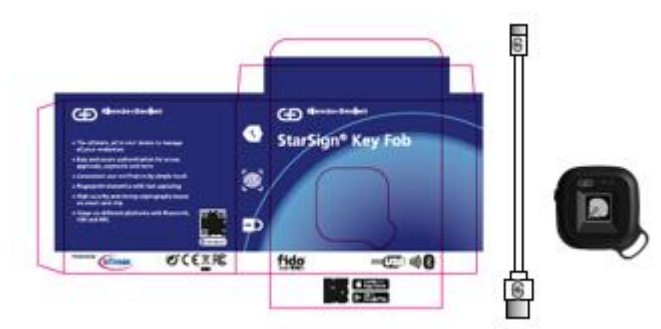

Le coffret contient les éléments suivants :

- Appareil StarSign Key Fob
- Câble USB de type C
- Guide de prise en main
- 2. Veuillez vous familiariser avec les indications lumineuses des diodes témoins du StarSign Key Fob.

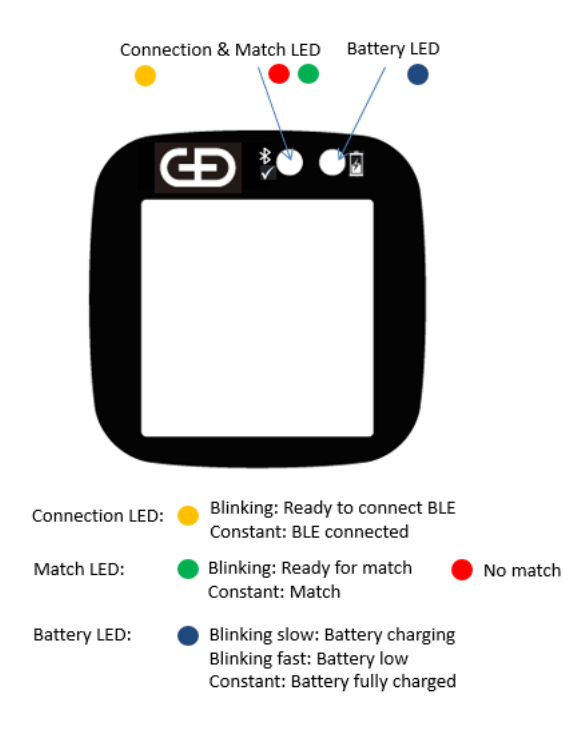

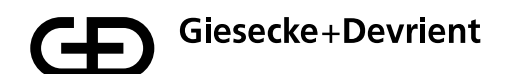

3. Chargez le StarSign Key Fob à l'aide du câble USB fourni (ou de tout autre câble USB de type C) jusqu'à ce que la diode témoin de la batterie reste allumée en bleu.

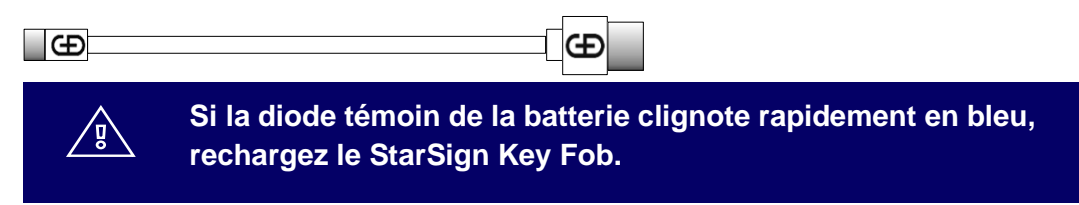

4. Téléchargez et installez l'application d'enregistrement à partir de l'App Store à l'aide de votre appareil mobile en scannant le code QR imprimé sur le côté de l'emballage.

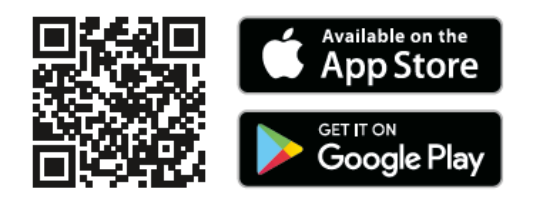

5. Démarrez le StarSign Key Fob en appuyant fermement sur le bouton latéral pendant 3 secondes. La diode témoin clignote en jaune.

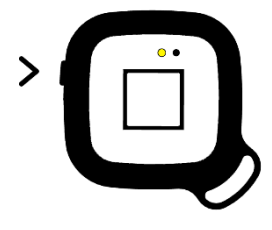

6. Vérifiez que Bluetooth est activé sur votre appareil mobile, puis démarrez l'application d'enregistrement sur cet appareil. Attendez que le StarSign Key Fob soit en mode de connectivité (la diode témoin reste allumée en jaune).

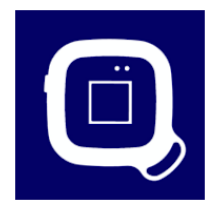

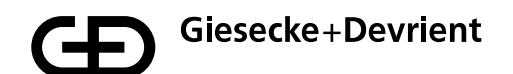

7. Dans la liste des StarSign Key Fobs disponibles, identifiez et sélectionnez le StarSign Key Fob correct que vous souhaitez enregistrer. Vous pouvez identifier le StarSign Key Fob en comparant l'ID présent sur l'arrière de cet appareil avec l'ID correspondant dans la liste.

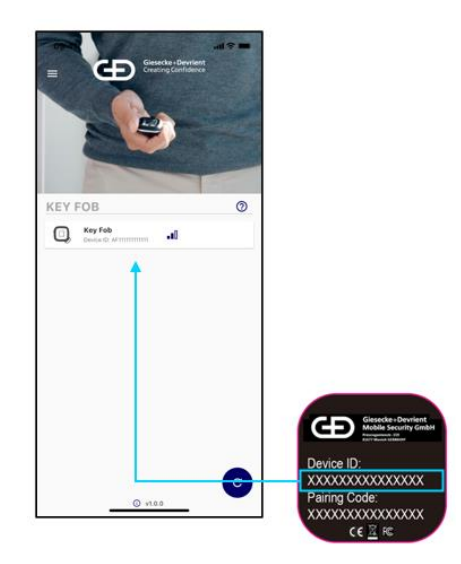

8. Dans le menu de connexion, saisissez le code de liaison situé à l'arrière du StarSign Key Fob. Vous pouvez ignorer les coches dans la boîte de dialogue.

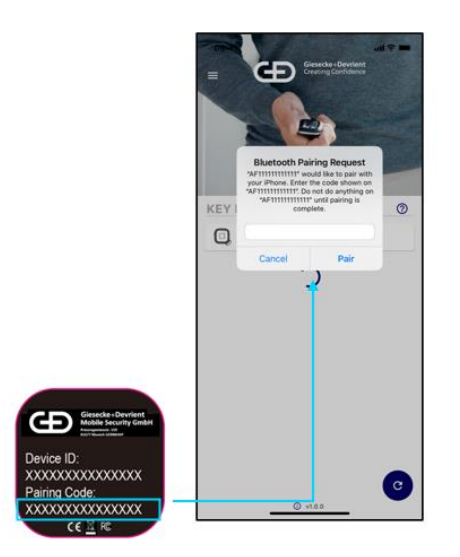

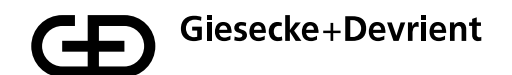

9. Une fois le StarSign Key Fob connecté, l'écran suivant affiche davantage d'informations sur cet appareil, notamment toute empreinte digitale déjà enregistrée pour le StarSign Key Fob. Pour enregistrer une nouvelle empreinte digitale, appuyez sur le bouton bleu comportant le symbole « + ».

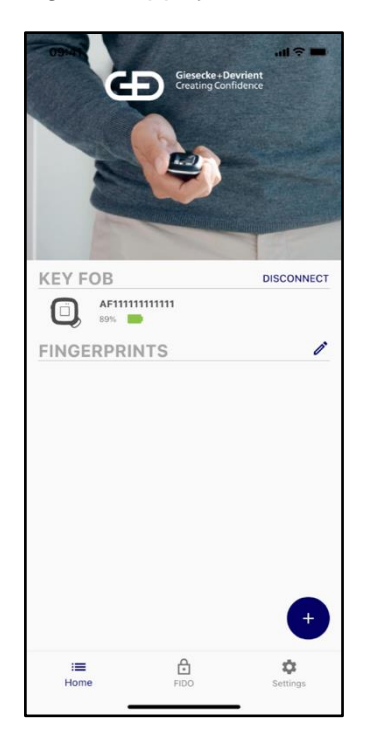

10. Pour pouvoir enregistrer l'empreinte digitale, vous devez tout d'abord saisir un code d'accès. Le code d'accès par défaut est 00000000.

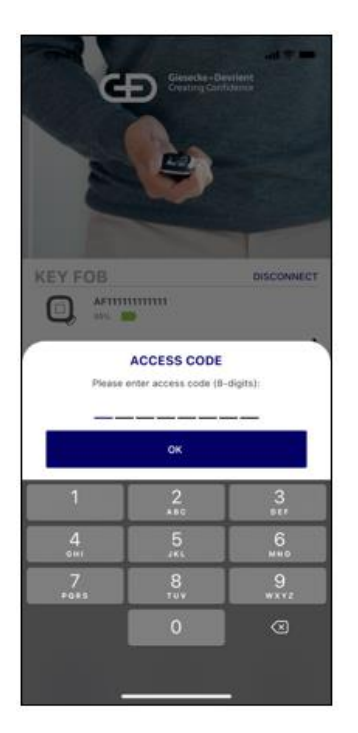

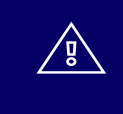

**Après la configuration, veuillez remplacer le code d'accès par un code d'accès personnel dans le menu des réglages.**

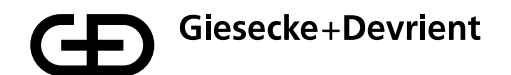

11. Une fois le code d'accès saisi, vous pouvez enregistrer l'empreinte digitale. Cette procédure est un guide étape par étape de la capture de l'empreinte digitale.

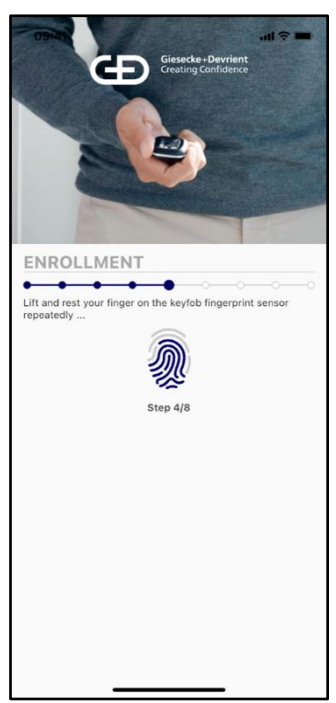

12. Une fois le modèle d'empreinte digitale enregistré, l'appareil vous signale que l'empreinte digitale a été enregistrée correctement.

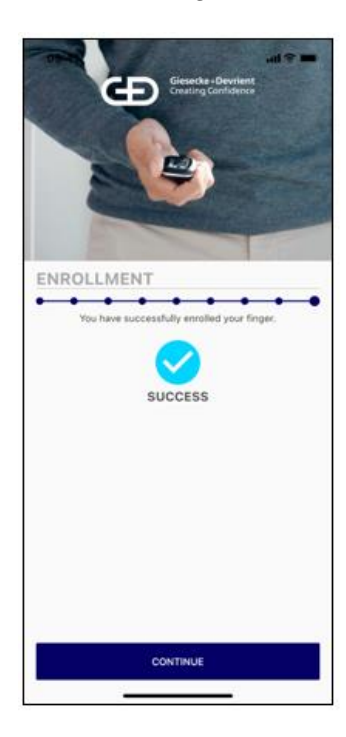

### Giesecke+Devrient

- 13. L'empreinte digitale qui vient d'être enregistrée est ajoutée à la liste des empreintes digitales enregistrées pour le StarSign Key Fob. Vous pouvez alors utiliser celui-ci pour des inscriptions FIDO et toute autre transaction. L'autorisation est accordée en vérifiant l'empreinte digitale enregistrée. L'appareil permet d'enregistrer jusqu'à 20 empreintes digitales. Toutes les empreintes digitales enregistrées sont répertoriées dans l'application associée de votre appareil mobile. Vous pouvez les renommer en sélectionnant l'entrée spécifique « fingerprint x » (empreinte digitale x) dans la liste et en maintenant la sélection jusqu'à ce que l'option vous permettant de renommer l'entrée s'affiche.
- 14. Pour supprimer des modèles d'empreintes digitales, passez au mode d'édition en appuyant sur l'icône de stylet située dans l'angle supérieur droit.

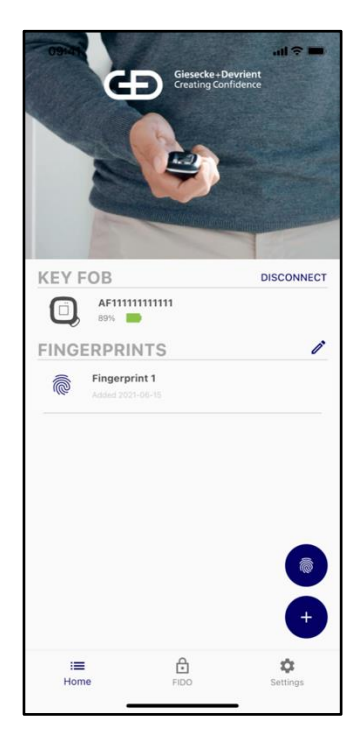

- 15. Une fois l'enregistrement des empreintes digitales terminé, veillez à déconnecter votre StarSign Key Fob des appareils connectés BLE (Bluetooth Low Energy). Cela permet d'économiser sa batterie et d'éviter que sa diode témoin reste allumée en jaune chaque fois que vous utilisez le StarSign Key Fob alors qu'un appareil mobile connecté se trouve à proximité.
- 16. Vous pouvez également utiliser l'application d'enregistrement pour supprimer des modèles d'empreintes digitales ou en créer de nouveaux. Pour enregistrer des empreintes digitales supplémentaires, continuez comme décrit à l'étape 6 du premier enregistrement.

## <span id="page-59-0"></span>**Utilisation**

1. L'appareil peut être utilisé via USB, BLE et NFC. Pour USB, il suffit de connecter l'appareil, au moyen de son câble USB, à un système hôte (par exemple un PC Windows). Pour NFC, appuyez brièvement sur le bouton marche/arrêt ; pour BLE, maintenez ce bouton enfoncé pendant au moins 3 secondes.

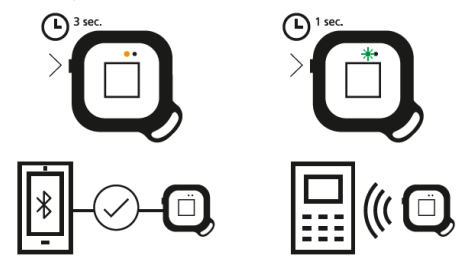

- 2. Avant de pouvoir effectuer une transaction NFC, l'appareil doit clignoter en vert (indiquant qu'il est prêt à reconnaître une empreinte digitale). Placez un doigt enregistré sur le capteur et maintenez-le jusqu'à ce que la diode témoin de l'appareil reste allumée en vert, ce qui signifie que votre empreinte digitale a été reconnue. Pour lancer la transaction, il suffit ensuite d'appuyer l'arrière du StarSign Key Fob contre le terminal NFC (cela fonctionne comme toute carte sans contact) dans les 60 secondes qui suivent, puis l'appareil s'arrête automatiquement. Si la diode témoin s'allume en rouge, l'empreinte digitale ne correspond pas aux modèles d'empreintes digitales préenregistrés. Si tel est le cas, réessayez.
- 3. En mode BLE, l'appareil clignote en jaune. Lorsque le StarSign Key Fob est connecté à votre appareil mobile via BLE, la diode témoin reste allumée en jaune tant qu'il reste connecté. Suivez les instructions de l'application (par exemple site Internet) pour effectuer une transaction avec BLE. Pour l'authentification FIDO, vous devez inscrire le StarSign Key Fob avec un service d'inscription FIDO (par exemple dans le compte d'un site Internet). Une fois l'inscription terminée, vous pouvez utiliser le StarSign Key Fob pour l'authentification FIDO (par exemple pour vous connecter au site Internet).
- 4. Lorsque le StarSign Key Fob est branché avec le câble USB, l'appareil passe aussi automatiquement à BLE et il est prêt, dans cet état, pour les transactions USB et BLE.

**Si l'empreinte digitale n'est pas reconnue 4 fois consécutives, le StarSign Key Fob se bloque et il doit être arrêté, puis redémarré, au moyen du bouton marche/arrêt. Si l'empreinte digitale n'est pas reconnue 50 fois consécutives (redémarrages inclus), le StarSign Key Fob est complètement bloqué. Vous pouvez le réactiver uniquement en saisissant le code d'accès.**

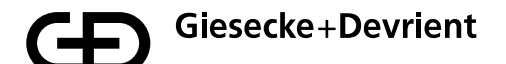

## <span id="page-60-0"></span>**Gestion**

1. Vous pouvez mettre à jour le firmware dans le menu des réglages de l'application associée.

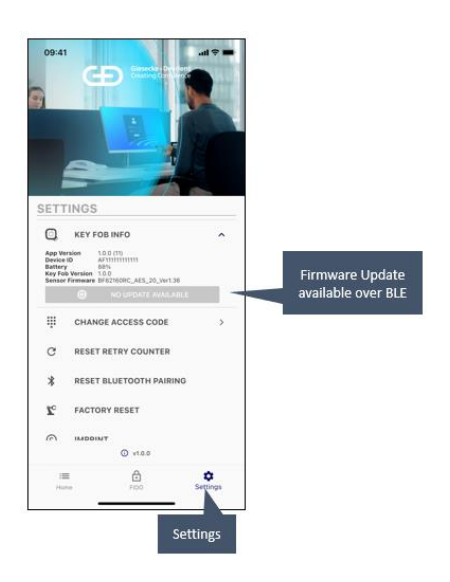

2. Le menu des réglages vous permet d'afficher les clés FIDO enregistrées dans le StarSign Key Fob.

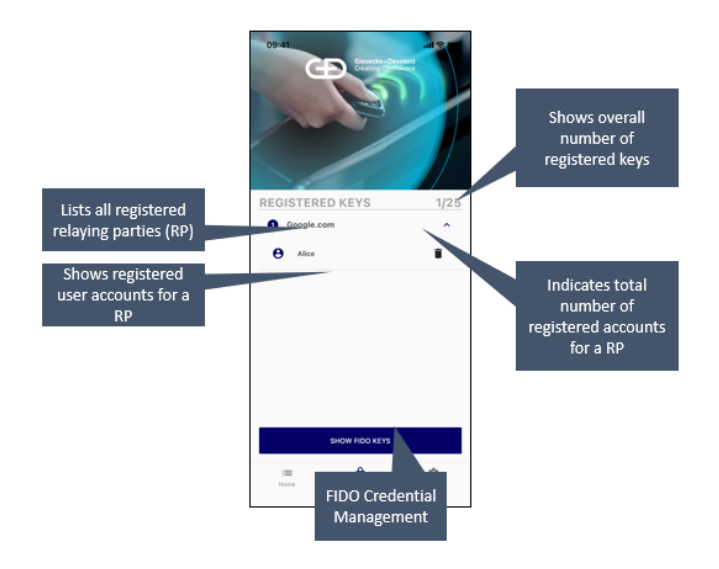

Le menu des réglages vous permet également de rétablir les réglages d'usine. L'appareil retourne alors à l'état dans lequel il a été livré par le fabricant, et toutes les données enregistrées (par exemple modèles d'empreintes digitales, clés FIDO) sont supprimées.

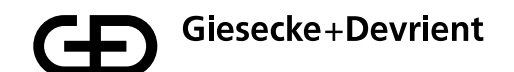

## <span id="page-61-0"></span>**Consignes de sécurité**

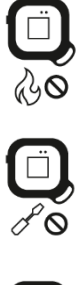

Ne placez pas l'appareil sur une flamme.

N'ouvrez pas l'appareil. La batterie lithium-ion peut être retirée, mais elle doit être conservée dans l'appareil.

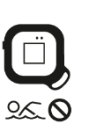

Évitez tout contact avec de l'humidité.

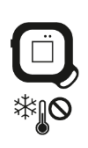

Évitez les basses températures.

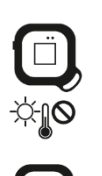

Ne laissez pas l'appareil sur des emplacements chauffés.

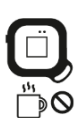

Évitez les sources de chaleur.

## <span id="page-62-0"></span>**Dépannage**

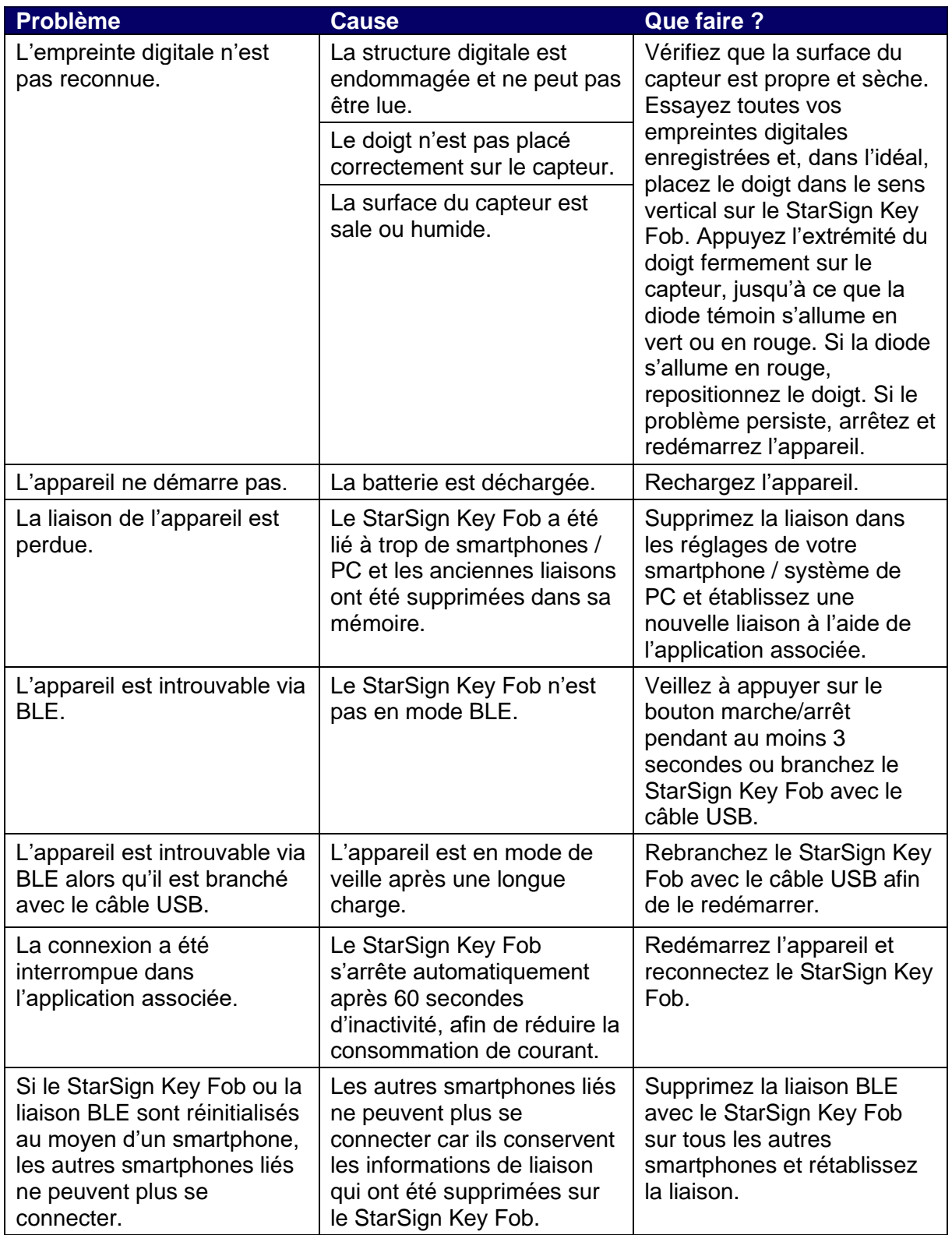

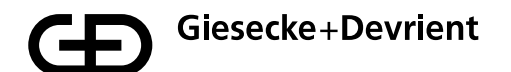

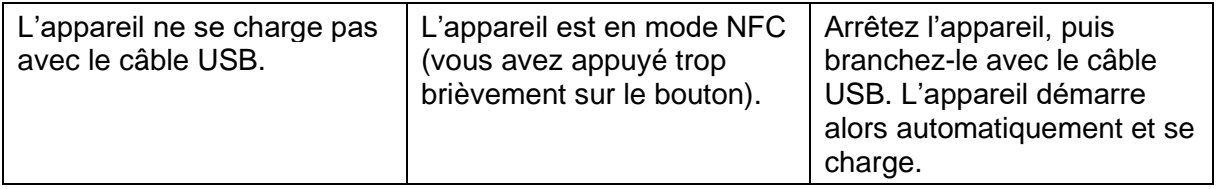

## <span id="page-64-0"></span>**Destruction**

L'appareil est conforme à la directive 2012/19/UE relative aux déchets d'équipements électriques et électroniques et ne doit pas être jeté avec les déchets ménagers généraux. C'est ce qu'indique le symbole représentant une poubelle barrée.

Veuillez éliminer le produit par le biais des systèmes de retour et de collecte de votre région. Il est en outre possible de retourner gratuitement les déchets d'équipements électriques et électroniques aux distributeurs lorsque ceux-ci disposent d'une surface de vente, de stockage ou d'expédition égale ou supérieure à 400 m2 pour les appareils électriques. Les distributeurs de denrées alimentaires qui proposent régulièrement des équipements électriques et électroniques doivent également reprendre gratuitement les anciens appareils lorsqu'ils disposent d'une surface de vente, de stockage ou d'expédition égale ou supérieure à 800 m2. Vous apporterez ainsi une précieuse contribution à la réutilisation, au recyclage et à d'autres formes de valorisation des déchets d'équipements électriques et électroniques. Vous éviterez les répercussions négatives que les déchets d'équipements électriques et électroniques peuvent avoir sur l'environnement et la santé humaine. Dans de nombreux pays, l'élimination est réglementée par des points de collecte municipaux. En tant qu'utilisateur, vous êtes responsable, dans la mesure où cela est techniquement possible, du retrait des batteries et de la suppression de vos données personnelles avant de remettre vos appareils.

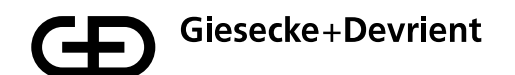

## <span id="page-65-0"></span>**Description du produit**

**Applications préinstallées :** FIDO U2F, FIDO2

**Applications associées Android et iOS :** enregistrement et suppression d'empreintes digitales sur le StarSign Key Fob

**Diodes témoins d'état :** état de la connexion, de la batterie, de la vérification

**Capteur d'empreintes digitales :** confirmation de l'utilisateur pour la transaction

**Communication :** USB, Bluetooth® 5, NFC (ISO 14443)

**Alimentation en courant électrique :** batterie lithium-ion 165 mAh, rechargeable via USB type C

**Autonomie de la batterie :** environ 1 mois pour une utilisation normale de l'appareil

**Dimensions :** 43x43x14,30 mm

**Poids :** 20 g

**Température de service :** 0 °C à +50 °C

**Température de stockage :** -20 °C à +85 °C, humidité 80 % max.

**Indice de protection :** IP55

**Couleur du boîtier :** noir

**Capteur d'empreintes digitales :** capteur capacitif 360° 8x8 mm avec surface noir brillant

L'émetteur/récepteur exempt de licence contenu dans le présent appareil est conforme aux CNR d'Innovation,

Sciences et Développement économique Canada applicables aux appareils radio exempts de licence.

L'exploitation est autorisée aux deux conditions suivantes : 1. L'appareil ne doit pas produire de brouillage; 2.

L'appareil doit accepter tout brouillage radioélectrique subi, même si le brouillage est susceptible d'en

compromettre le fonctionnement.

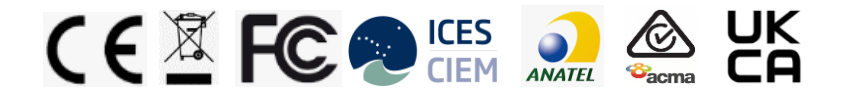

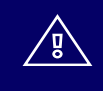

**Certains composés inclus dans le produit contiennent des substances répondant aux critères définis dans l'article 57 du règlement sur l'enregistrement, l'évaluation, l'autorisation et la restriction des substances chimiques (REACH) et qui ont été identifiées, conformément à l'article 59, paragraphe 1, du règlement REACH, comme ayant une concentration supérieure à 0,1 % (p/p) :**

- **Broche Pogo contenant du plomb (EC 231-100-4, CAS 7439-92-1)**
- **Batterie contenant du 1,3-propanesultone (EC 214-317-9, CAS 1120-71-4).**

**Nous n'avons connaissance d'aucun détail indiquant que la présence des substances susmentionnées nécessiterait des mesures de gestion des risques supplémentaires pour une utilisation sans danger desdits articles.**

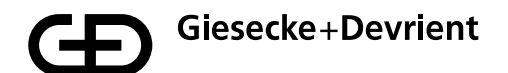

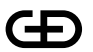

GD Giesecke+Devrient

Giesecke+Devrient Mobile Security GmbH

Plus d'informations

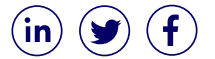

© 2021 Giesecke+Devrient Mobile Security GmbH Modifications possibles sans préavis.

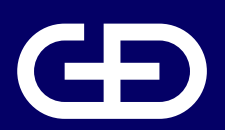

#### Giesecke+Devrient

# **StarSign® Key Fob**

Manuale d'uso

Giesecke+Devrient Mobile Security GmbH

Prinzregentenstrasse 159 81677 Monaco Germania

[https://www.gi-de.com](https://www.gi-de.com/)

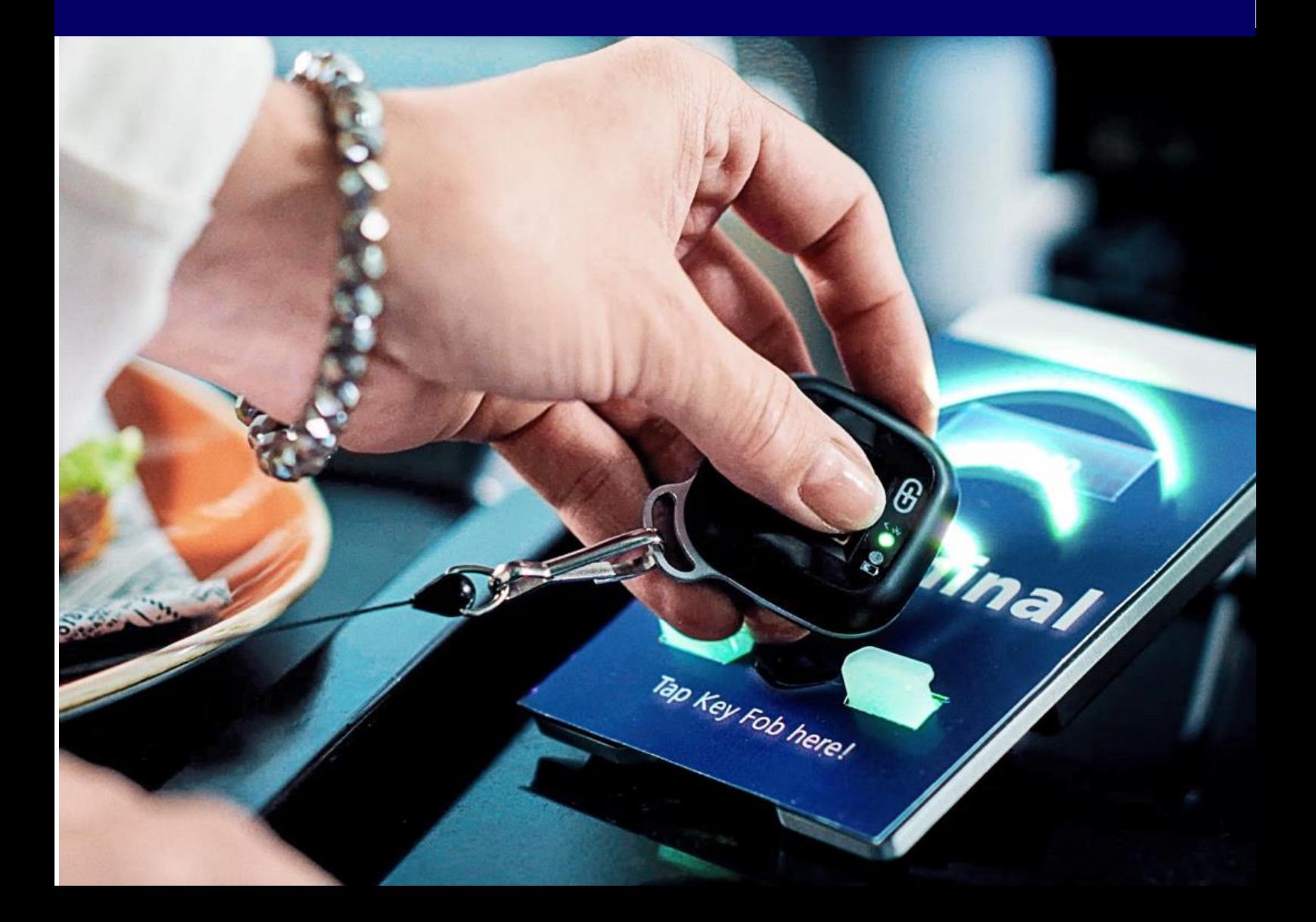

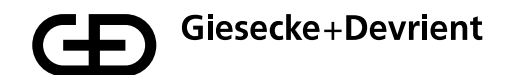

## **Indice**

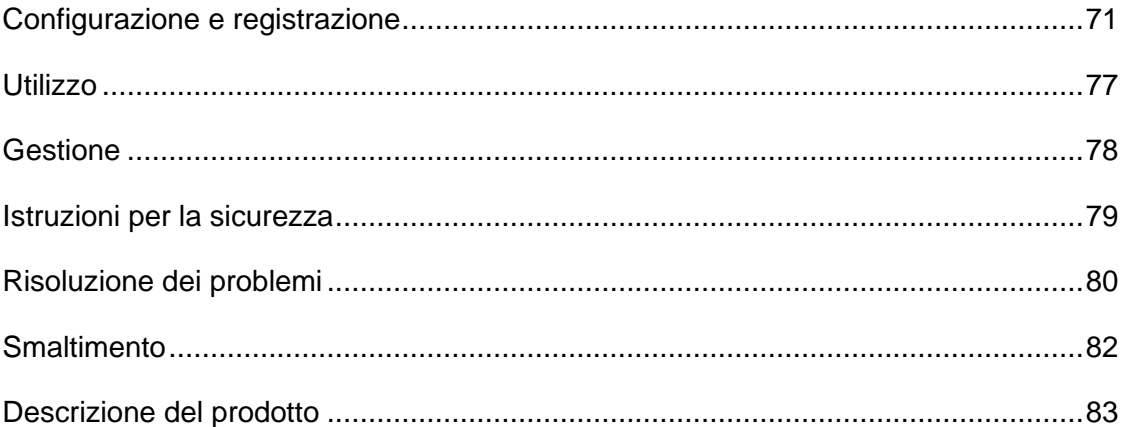

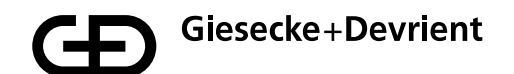

## <span id="page-70-0"></span>**Configurazione e registrazione**

1. Estrarre la chiave elettronica StarSign dalla scatola di presentazione.

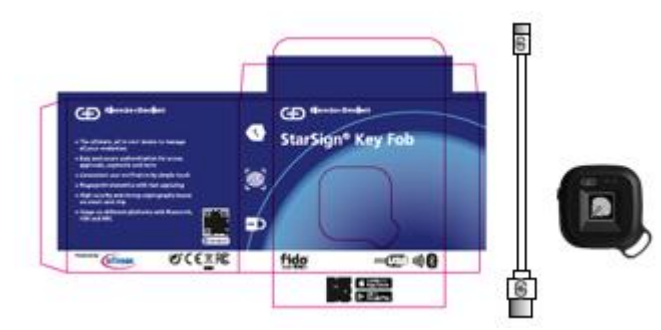

Contenuto della scatola:

- Chiave elettronica StarSign
- Cavo USB di tipo C
- Guida rapida
- 2. Prendere confidenza con le indicazioni luminose del LED della chiave elettronica StarSign.

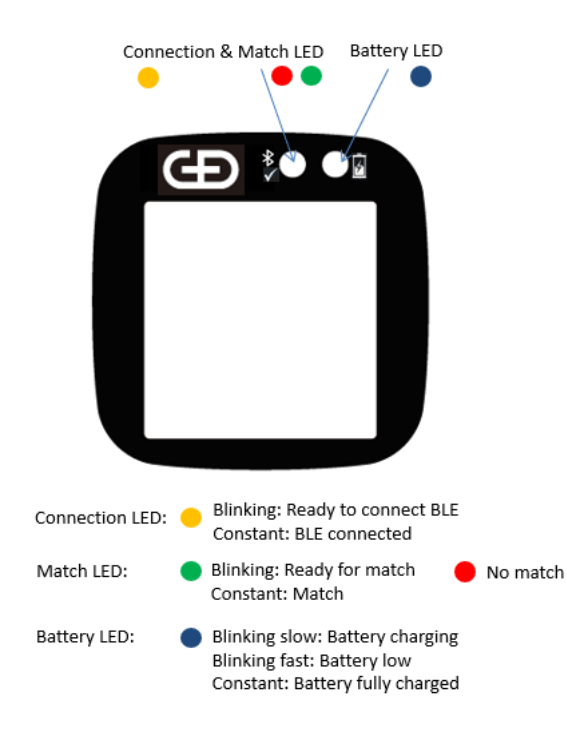

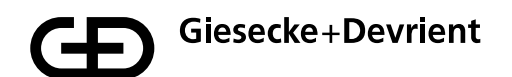

3. Caricare la chiave elettronica StarSign utilizzando il cavo USB in dotazione (o un qualsiasi altro cavo USB di tipo C) finché il LED della batteria non emetta una luce blu fissa.

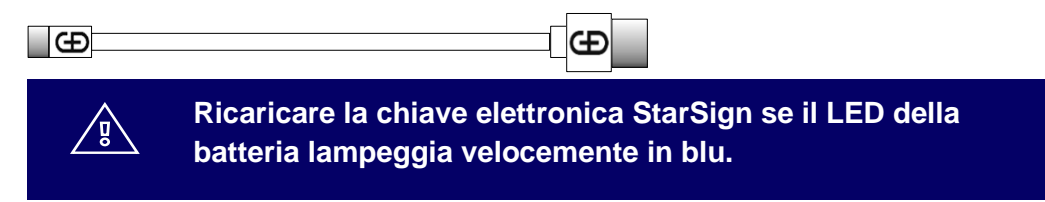

4. Scaricare e installare l'applicazione di registrazione (Enrolment Application) dall'App Store utilizzando il proprio dispositivo mobile per scansionare il codice QR stampato sul lato della scatola di presentazione.

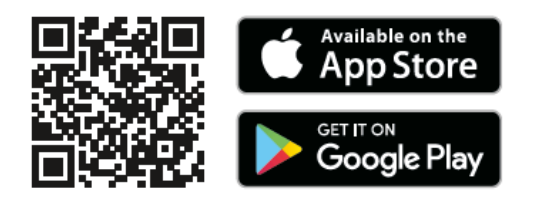

5. Accendere la chiave elettronica StarSign premendo con decisione il pulsante sul lato per 3 secondi. Il LED lampeggerà in giallo.

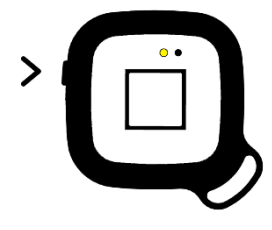

6. Assicurarsi che il Bluetooth sia abilitato sul proprio dispositivo mobile, quindi avviare l'applicazione di registrazione sul dispositivo mobile. Attendere che la chiave elettronica StarSign entri in modalità connettività (il LED è acceso di luce gialla fissa).

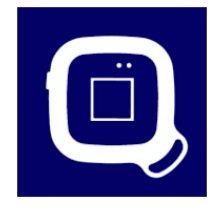
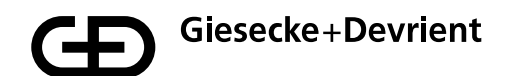

7. Identificare e selezionare la corretta chiave elettronica StarSign che si desidera registrare dall'elenco delle chiavi elettroniche StarSign disponibili. La chiave elettronica StarSign può essere identificata abbinando l'ID del dispositivo stampato sul retro con l'ID del dispositivo corrispondente nell'elenco.

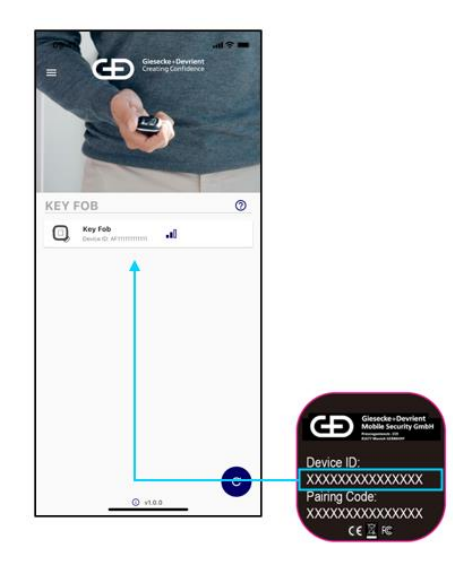

8. Inserire il codice di accoppiamento stampato sul retro della chiave elettronica StarSign nel menu di connessione. I segni di spunta nella finestra di dialogo possono essere ignorati.

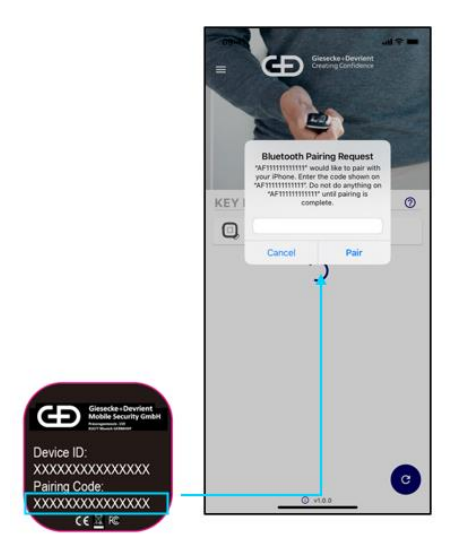

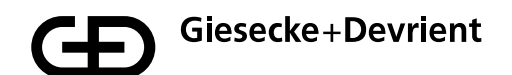

9. Una volta connessa la chiave elettronica StarSign, viene visualizzata la seguente schermata con ulteriori informazioni sulla chiave elettronica StarSign, comprese eventuali impronte digitali già registrate per la chiave elettronica StarSign. Premere il pulsante blu con il simbolo "+" per registrare una nuova impronta digitale.

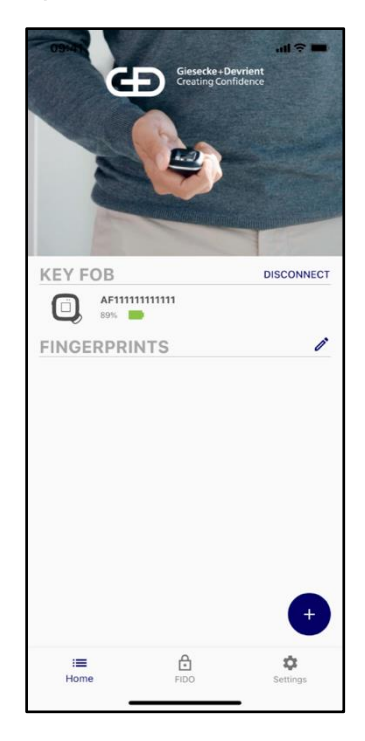

10. È necessario inserire un codice di accesso prima di poter registrare l'impronta digitale. Il codice di accesso predefinito è 00000000.

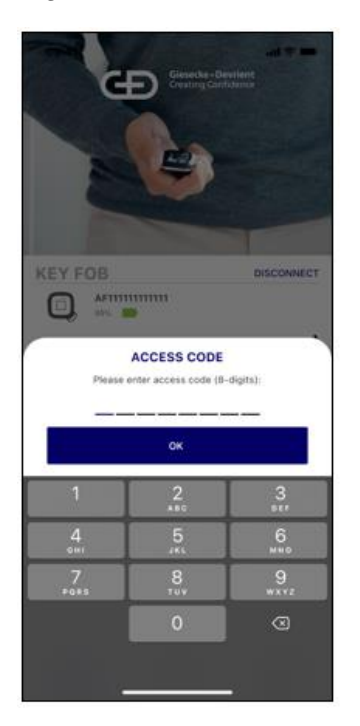

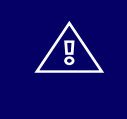

**Modificare il codice di accesso con un codice di accesso individuale dopo la configurazione nel menu delle impostazioni.**

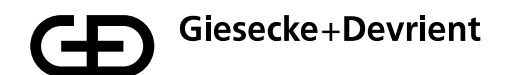

11. Dopo aver inserito il codice di accesso, è possibile eseguire la registrazione dell'impronta digitale. Il processo di registrazione è una guida passo-passo al processo di acquisizione dell'impronta digitale.

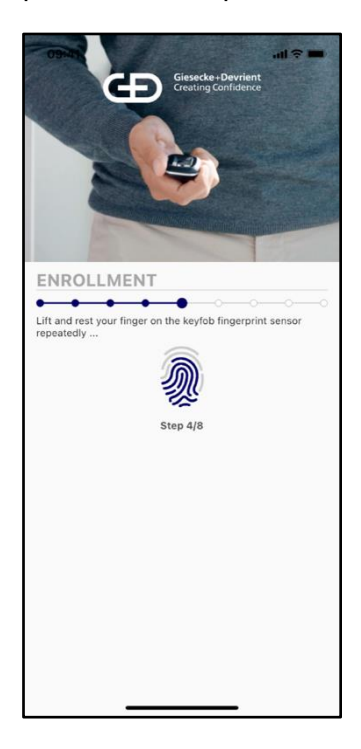

12. Una volta registrata la traccia dell'impronta digitale, si riceve la notifica che l'impronta digitale è stata registrata correttamente.

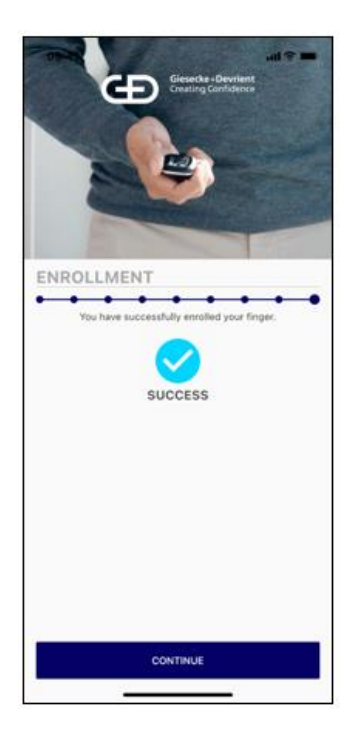

#### Giesecke+Devrient

- 13. L'impronta digitale appena registrata viene acquisita nell'elenco delle impronte digitali registrate per il dispositivo. La chiave elettronica StarSign può ora essere utilizzata per le registrazioni FIDO e qualsiasi altra transazione. L'autorizzazione viene fornita per mezzo della verifica dell'impronta digitale registrata. Il dispositivo consente la registrazione di massimo 20 impronte digitali. Tutte le impronte digitali registrate sono elencate nell'app Companion e possono essere rinominate selezionando la specifica "impronta digitale x" dall'elenco e quindi tenendo premuta la selezione fin quando non sia disponibile l'opzione per rinominare la voce, con la quale è possibile modificare la voce.
- 14. Le tracce delle impronte digitali possono essere eliminate passando alla modalità di modifica premendo il pulsante della modalità di modifica nell'angolo in alto a destra, identificato dall'icona della matita.

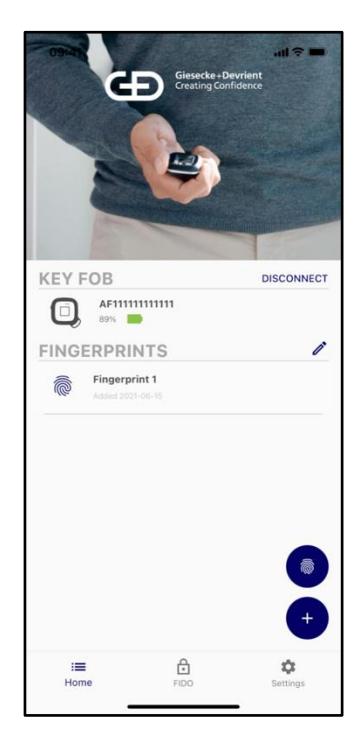

- 15. Dopo aver completato la registrazione delle impronte digitali, ricordarsi di scollegare la chiave elettronica dai dispositivi BLE collegati per risparmiare la batteria della chiave elettronica StarSign ed evitare che il LED sia acceso di luce gialla fissa ogni volta che si utilizza la chiave elettronica StarSign e il dispositivo mobile connesso è nelle vicinanze.
- 16. L'applicazione di registrazione può essere utilizzata anche per la cancellazione e la creazione di ulteriori tracce di impronte digitali. Per ulteriori registrazioni di impronte digitali, procedere come descritto al punto 6 per la prima registrazione.

# **Utilizzo**

1. Il dispositivo può essere utilizzato tramite USB, BLE e NFC. Per USB, basta collegare il dispositivo con un cavo USB a un sistema host (ad esempio, un PC Windows). Per NFC, premere brevemente il pulsante di accensione; per BLE, tenere premuto il pulsante per almeno 3 secondi.

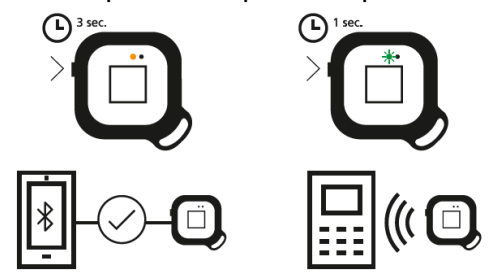

- 2. Prima di poter eseguire una transazione NFC, il dispositivo dovrebbe lampeggiare in verde (pronto per la corrispondenza dell'impronta digitale). Posizionare un dito registrato sul sensore e tenerlo premuto finché il dispositivo non mostra una luce verde fissa: questo significa che ha riconosciuto l'impronta digitale. Quindi, dare un colpetto con il retro della chiave elettronica StarSign contro il terminale NFC per avviare la transazione (funziona come qualsiasi carta contactless) entro 60 secondi; quindi il dispositivo si spegne automaticamente. Se il LED diventa rosso, l'impronta digitale non corrisponde alle tracce delle impronte digitali pre-registrate. In questo caso, riprovare.
- 3. In modalità BLE, il dispositivo lampeggia in giallo. Se la chiave elettronica StarSign è connessa al proprio cellulare tramite BLE, manterrà una luce LED gialla fissa finché è connessa. Seguire le istruzioni dell'applicazione (ad esempio, sito web) per eseguire una transazione con BLE. Per l'autenticazione FIDO, registrare la chiave elettronica StarSign in un servizio di registrazione FIDO (ad esempio, nell'account di un sito web). Dopo la registrazione, la chiave elettronica StarSign può essere utilizzata per l'autenticazione FIDO (ad esempio, connessione al sito web).
- 4. Se la chiave elettronica StarSign è collegata al cavo USB, il dispositivo accende automaticamente anche il BLE e il dispositivo è pronto per le transazioni tramite USB e BLE in questo stato.

**Se il dito non viene riconosciuto per 4 volte, la chiave elettronica StarSign si blocca e deve essere riavviata con il pulsante di accensione spegnendola e riaccendendola. In caso di mancato riconoscimento del dito per 50 volte consecutive (anche dopo i riavvii), la chiave elettronica StarSign si blocca completamente e può essere riattivata solo dopo aver inserito il codice di accesso.**

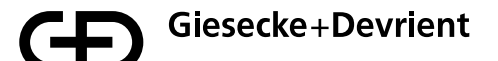

#### **Gestione**

1. Il firmware può essere aggiornato tramite l'app Companion nel menu delle impostazioni.

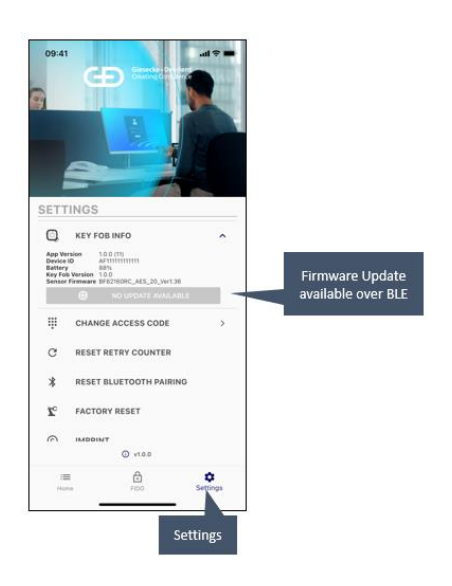

2. Le chiavi FIDO registrate che sono memorizzate nella chiave elettronica StarSign possono essere visualizzate nel menu delle impostazioni.

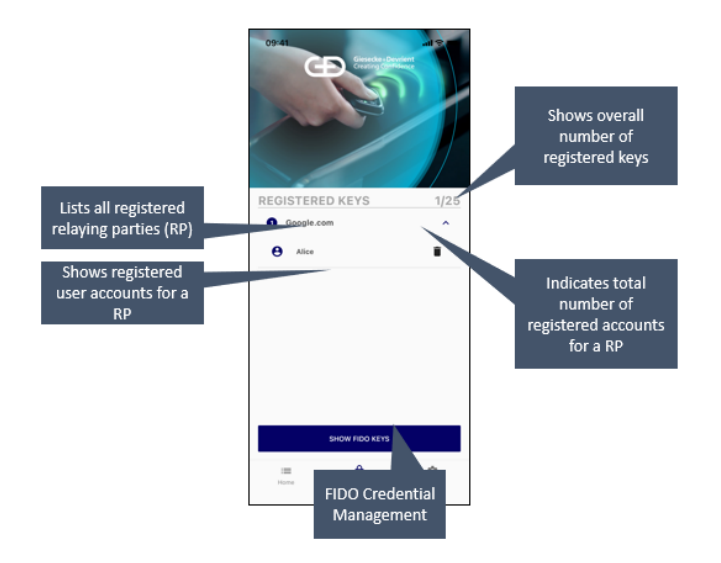

Il menu delle impostazioni consente anche di ripristinare le impostazioni di fabbrica. Dopo il ripristino delle impostazioni di fabbrica, il dispositivo torna allo stato in cui viene consegnato dal produttore e tutti i dati memorizzati (ad esempio, tracce di impronte digitali, chiavi FIDO) vengono cancellati.

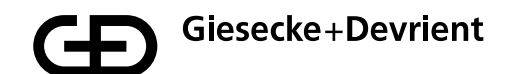

# **Istruzioni per la sicurezza**

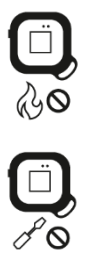

Non gettare il dispositivo nel fuoco.

Non aprire il dispositivo. La batteria agli ioni di litio è rimovibile ma deve essere tenuta nel dispositivo.

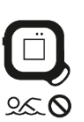

Evitare il contatto con l'umidità.

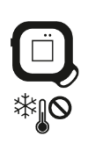

Evitare le basse temperature.

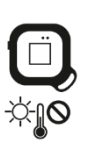

Non lasciare il dispositivo in luoghi riscaldati.

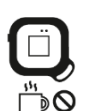

Evitare le fonti di calore.

# **Risoluzione dei problemi**

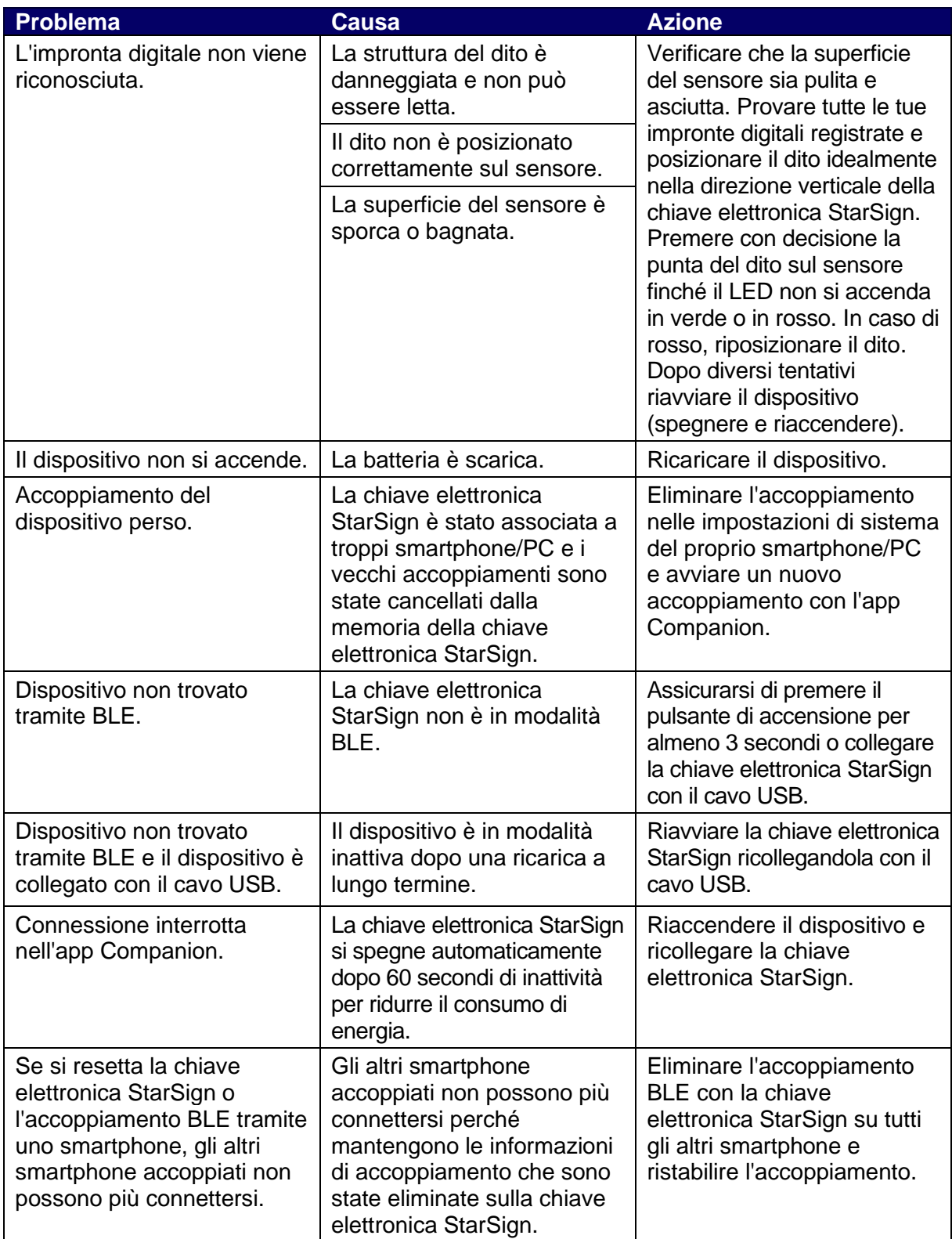

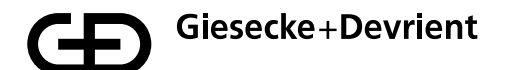

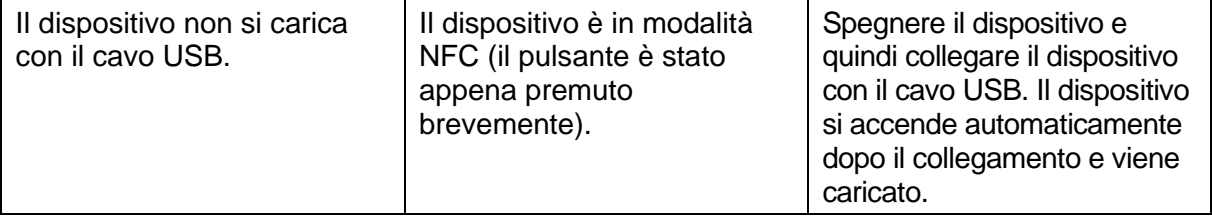

### **Smaltimento**

Il dispositivo è conforme alla direttiva 2012/19/UE sui rifiuti di apparecchiature elettriche ed elettroniche e non deve essere smaltito tra i rifiuti domestici. Lo indica il simbolo del cassonetto barrato.

Smaltire il prodotto presso i centri comunali di raccolta differenziata della propria regione. Esiste inoltre la possibilità di consegnare gratuitamente le apparecchiature elettriche ed elettroniche presso rivenditori, che per dette apparecchiature abbiano una superficie di vendita o di magazzino superiore ai 400 mq. Sono tenuti a ritirare gratuitamente vecchie apparecchiature anche rivenditori di generi alimentari, che abbiano in assortimento apparecchiature elettriche ed elettroniche e una superficie di vendita, di magazzino e spedizione a partire da 800 mq. In questo modo darete un importante contributo al riutilizzo, al riciclaggio e ad altre forme di utilizzo delle apparecchiature elettriche ed elettroniche giunte a fine vita. Eviterete gli effetti negativi sull'ambiente e sulla salute umana che le apparecchiature elettriche ed elettroniche a fine vita possono avere. In molti Paesi lo smaltimento avviene presso centri di raccolta comunali. L'utilizzatore è tenuto, prima della consegna delle apparecchiature, a rimuovere le batterie dagli apparecchi e a cancellare i dati personali, per quanto tecnicamente possibile.

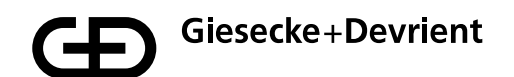

#### **Descrizione del prodotto**

**Applicazioni preinstallate:** FIDO U2F, FIDO2

**App Companion Android e iOS:** Registrazione e cancellazione di impronte digitali sulla chiave elettronica StarSign

**LED di stato:** Stato della connessione, stato della batteria, stato della verifica

**Sensore di impronte digitali:** Conferma dell'utente per la transazione

**Comunicazione:** USB, Bluetooth® 5, NFC (ISO 14443)

**Alimentazione:** Batteria agli ioni di litio da 165 mAh, ricarica tramite cavo USB di tipo C

**Durata della batteria:** ~1 mese se il dispositivo è utilizzato in modo normale

**Dimensioni:** 43x43x14,30 mm

**Peso:** 20 g

**Temperatura di esercizio:** 0 °C/+50 °C

**Temperatura di conservazione:** -20 °C / +85 °C e massimo 80% di umidità

**Protezione dell'ingresso:** IP55

**Colore dell'involucro:** nero

**Sensore di impronte digitali:** Sensore capacitivo a 360°, 8x8 mm con superficie di colore nero lucido

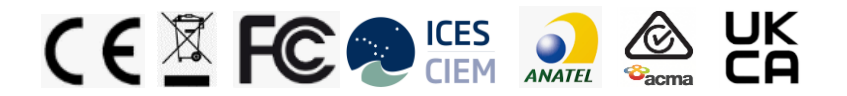

**Articoli inclusi nel prodotto contengono sostanze che soddisfano i criteri contenuti nell'articolo 57 REACH e che sono stati identificati in accordo con l'articolo 59(1) REACH in una concentrazione superiore allo 0,1 % (p/p):**

**• Pogo Pin contenente piombo (EC 231-100-4, CAS 7439-92-1)**

**• Batteria contenente 1,3-Propane sultone (EC 214-317-9, CAS 1120- 71-4).**

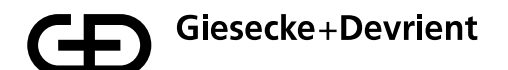

**Non siamo a conoscenza di alcun dettaglio che indichi che la presenza delle sostanze summenzionate richieda misure aggiuntive di gestione del rischio per garantire un uso sicuro degli articoli.**

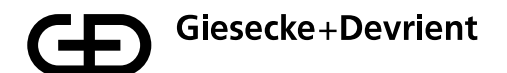

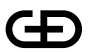

GD Giesecke+Devrient

Giesecke+Devrient Mobile Security GmbH

Ulteriori informazioni

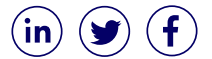

© 2021 Giesecke+Devrient Mobile Security GmbH Soggetto a modifiche senza preavviso.

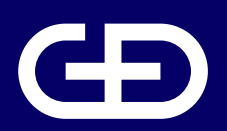

#### Giesecke+Devrient

# **StarSign® Key Fob**

Manual do Usuário

Giesecke+Devrient Mobile Security GmbH

Prinzregentenstrasse 159 81677 Munique Alemanha

[https://www.gi-de.com](https://www.gi-de.com/)

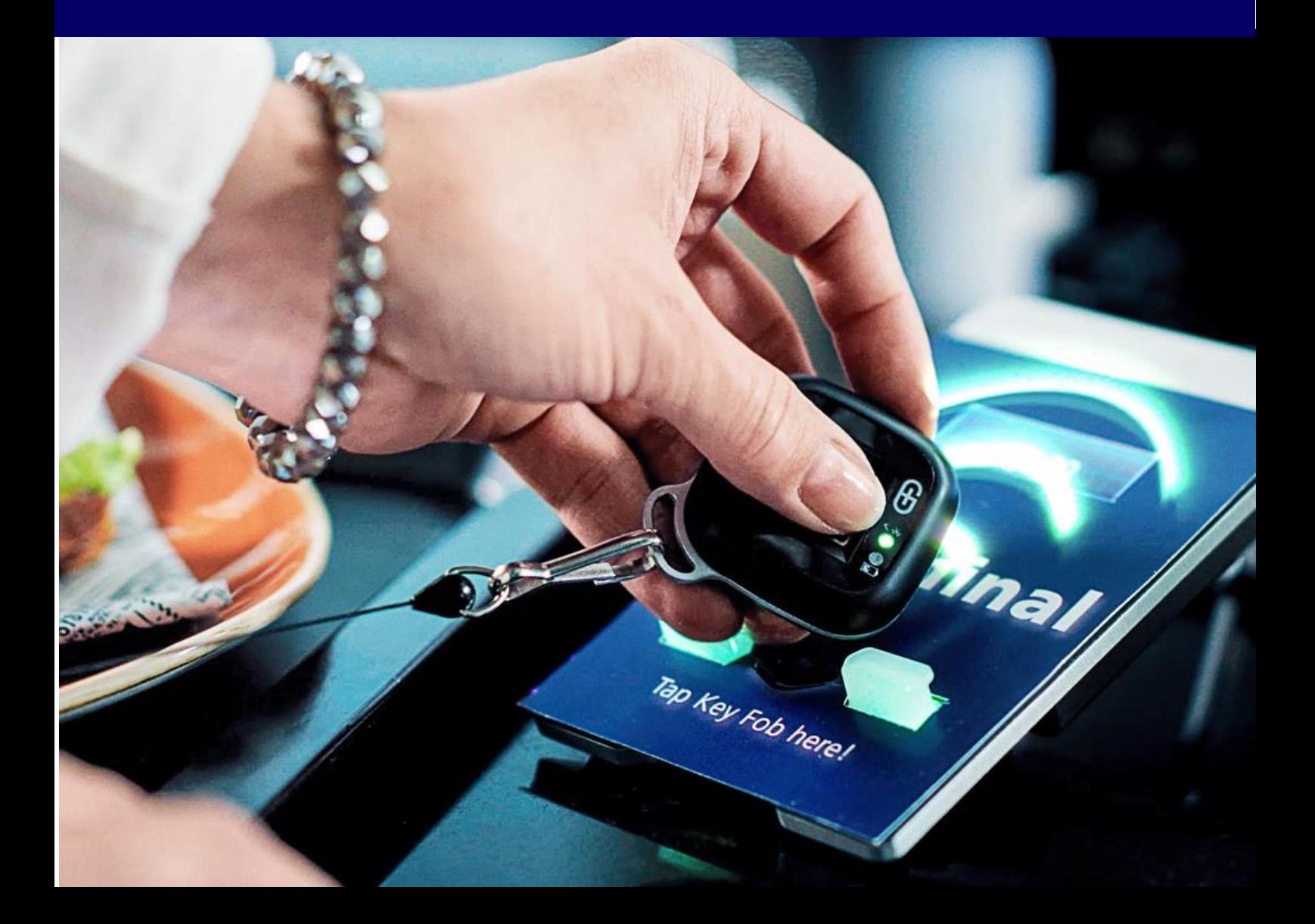

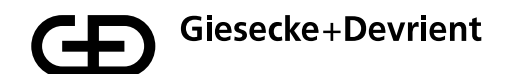

# Índice

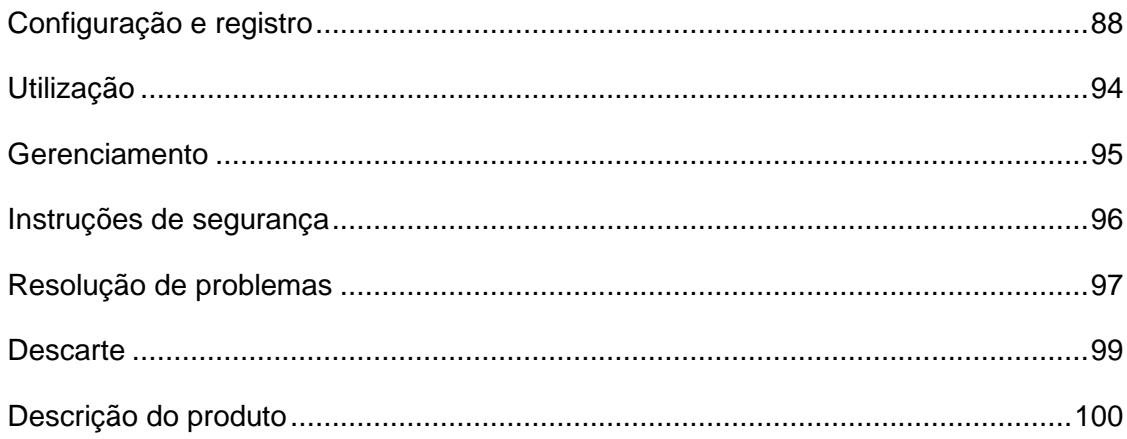

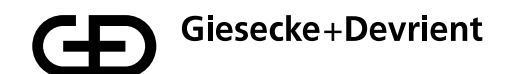

# <span id="page-87-0"></span>**Configuração e registro**

1. Retire o StarSign Key Fob da sua caixa de apresentação.

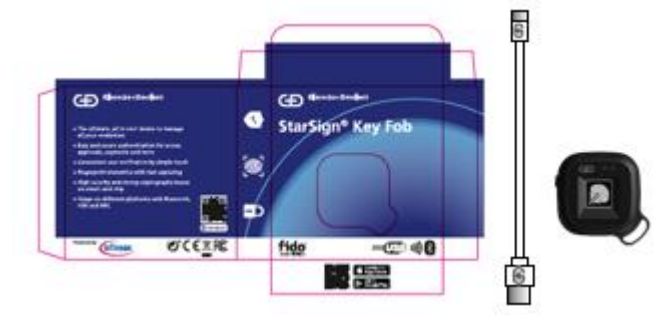

A caixa contém o seguinte:

- Token StarSign Key Fob
- Cabo USB tipo C
- Guia rápido
- 2. Familiarize-se com os indicadores luminosos LED do StarSign Key Fob.

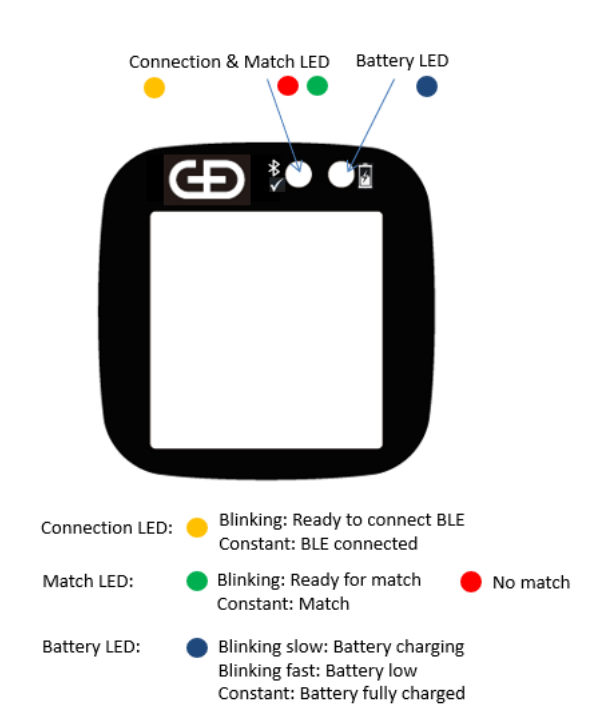

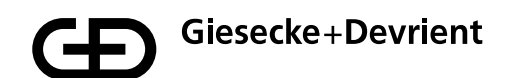

3. Carregue o StarSign Key Fob usando o cabo USB fornecido (ou qualquer outro cabo USB tipo C) até o LED da bateria acender com uma luz azul constante.

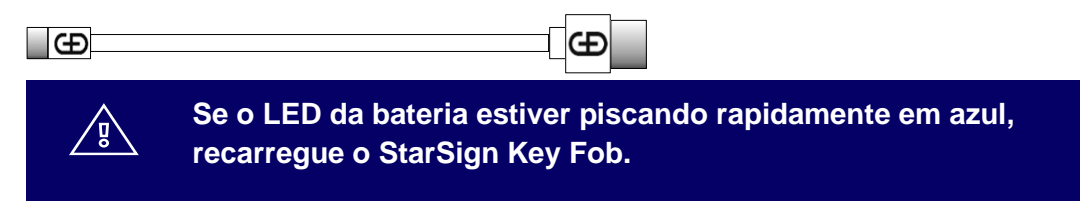

4. Baixe e instale o Enrolment App na App Store, escaneando o código QR impresso na lateral da caixa da embalagem usando o seu dispositivo móvel.

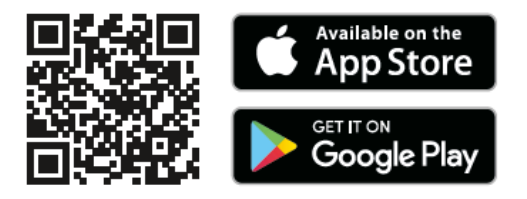

5. Ligue o StarSign Key Fob mantendo pressionado o botão lateral durante 3 segundos. O LED piscará em amarelo.

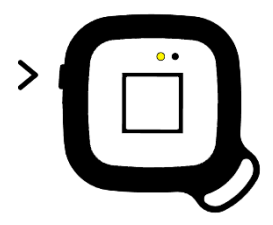

6. Certifique-se de que o Bluetooth está habilitado no seu dispositivo móvel, então inicie o Enrolment App no dispositivo móvel. Aguarde até que o StarSign Key Fob se encontre em modo de conectividade (o LED amarelo permanece aceso).

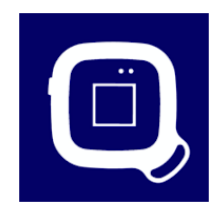

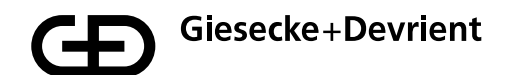

7. Identifique e selecione o StarSign Key Fob que deseja registrar a partir da lista de StarSign Key Fobs disponíveis. O StarSign Key Fob pode ser identificado verificando o ID do dispositivo, que se encontra impresso na parte de trás, e encontrando o ID correspondente na lista.

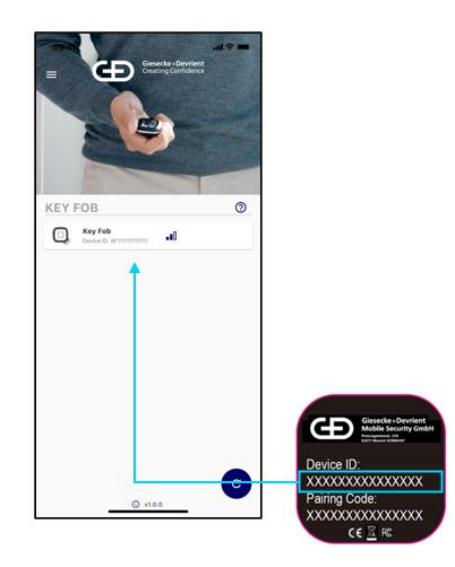

8. Digite o código de emparelhamento, impresso na parte de trás do StarSign Key Fob, no menu de conexão. As marcas de seleção na caixa de diálogo podem ser ignoradas.

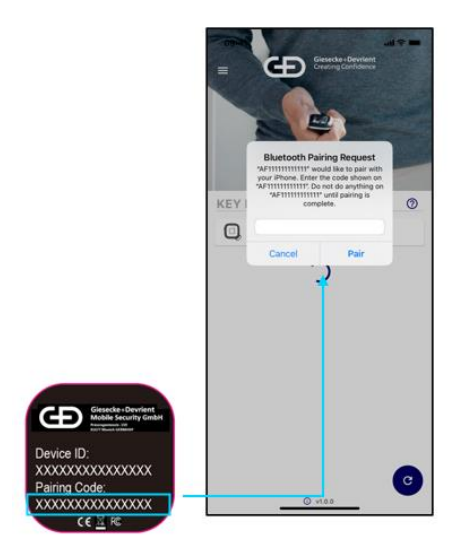

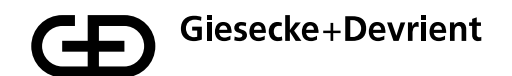

9. Assim que o StarSign Key Fob estiver conectado, a tela a seguir será exibida com mais informações sobre ele, inclusive quaisquer impressões digitais que já estejam registradas para o StarSign Key Fob. Pressione o botão azul com o símbolo "+" para registrar uma nova impressão digital.

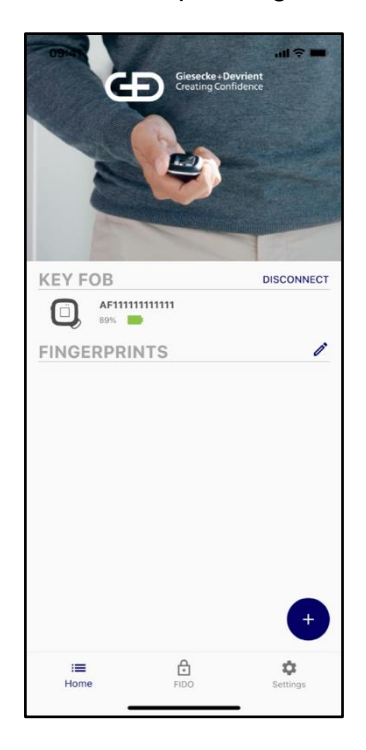

10. É necessário digitar um código de acesso antes de registrar a impressão digital. O código de acesso padrão é 00000000.

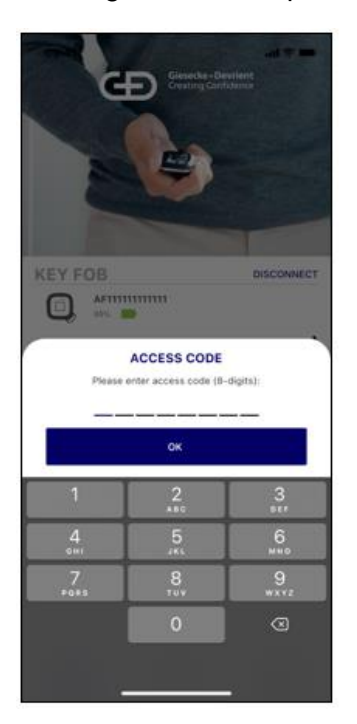

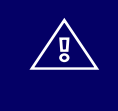

**Por favor, altere o código de acesso para um código de acesso individual após a configuração, no menu de configurações.**

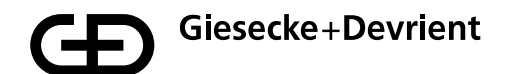

11. Após digitar o código de acesso, a impressão digital pode ser registrada. O processo de registro é um guia de passo a passo para o reconhecimento da impressão digital.

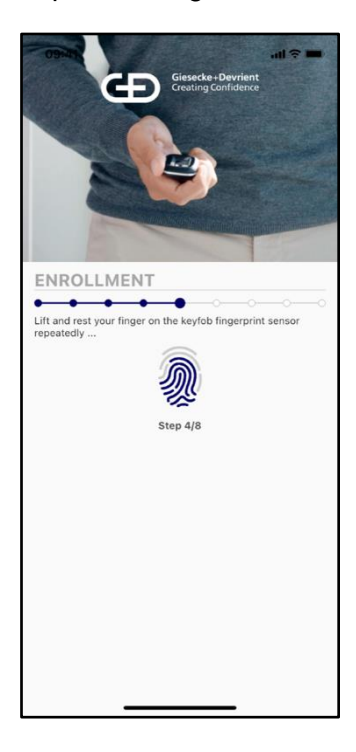

12. Assim que o modelo de impressão digital tiver sido registrado, você receberá uma notificação.

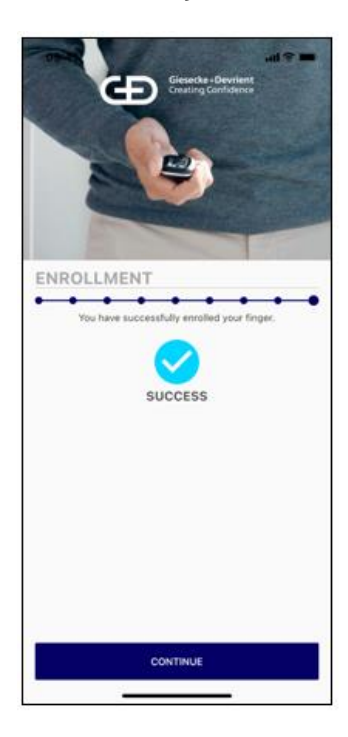

#### Giesecke+Devrient

- 13. A nova impressão digital registrada será incluída na lista de impressões digitais registradas para o token. Agora é possível usar o StarSign Key Fob para registros de autenticação FIDO e qualquer outra transação. A autorização ocorre através da verificação da impressão digital registrada. O token permite registrar um máximo de 20 impressões digitais. Todas as impressões digitais registradas são listadas no Companion App e podem ser renomeadas, selecionando a respectiva "impressão digital x" na lista e mantendo a seleção pressionada até a opção de renomear a entrada ficar disponível – em seguida, você pode modificar a entrada.
- 14. É possível excluir modelos de impressão digital entrando no modo de edição. Para isso, pressione o botão do modo de edição, que se encontra no canto superior à direita e que pode ser identificado pelo ícone de caneta.

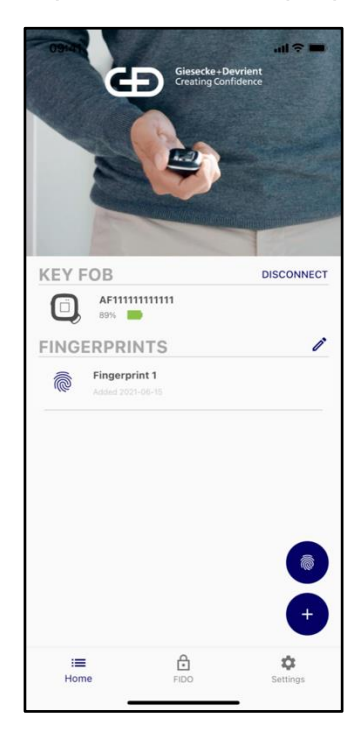

- 15. Certifique-se de desconectar o seu token dos dispositivos com conexão BLE ao concluir o registro da impressão digital, a fim de conservar a bateria do StarSign Key Fob e evitar que a luz LED amarela fique acesa sempre que utilizar o StarSign Key Fob e o dispositivo móvel conectado estiver por perto.
- 16. O Enrolment App também pode ser usado para excluir e criar outros modelos de impressão digital. Para registrar outras impressões digitais, continue conforme descrito na etapa 6 para o primeiro registro.

# <span id="page-93-0"></span>**Utilização**

1. O token pode ser usado via USB, BLE e NFC. Para USB, basta conectar o token através de um cabo USB a um sistema host (por ex., PC Windows). Para NFC, pressione brevemente o botão de ligar; para BLE, mantenha o botão pressionado durante, pelo menos, 3 segundos.

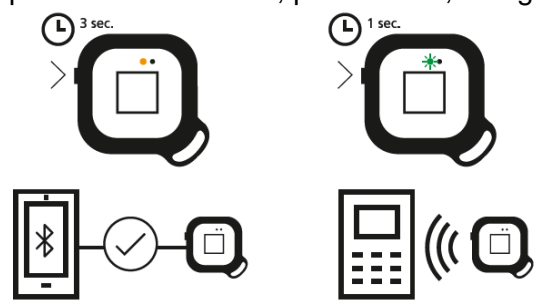

- 2. Antes de realizar uma transação NFC, o token deve piscar em verde (pronto para correspondência de impressão digital). Coloque um dedo já registrado no sensor e aguarde até o token apresentar uma luz verde constante – isto significa que sua impressão digital foi identificada com sucesso. Então, basta tocar a parte de trás do StarSign Key Fob no terminal NFC para iniciar a transação (funciona como qualquer cartão sem contato) dentro de 60 segundos, em seguida o token se desliga automaticamente. Se o LED acender em vermelho, a impressão digital não corresponde aos modelos pré-registrados. Neste caso, tente novamente.
- 3. No modo BLE, o token pisca em amarelo. Quando o StarSign Key Fob é conectado ao seu dispositivo móvel via BLE, ele mantém uma luz amarela constante do LED enquanto está conectado. Siga as instruções do aplicativo (por ex., website) para realizar uma transação com BLE. Para a autenticação FIDO, registre o StarSign Key Fob em um serviço de registro FIDO (por ex., na conta de um website). Após o registro, o StarSign Key Fob pode ser usado para a autenticação FIDO (por ex., login no website).
- 4. Quando o StarSign Key Fob é conectado com o cabo USB, o token também automaticamente liga a conexão BLE e fica pronto para transações baseadas em USB e BLE com este status.

**Se o dedo não for reconhecido 4 vezes, o StarSign Key Fob é bloqueado e precisa ser reinicializado, desligando e ligando novamente através do botão liga/desliga. Caso um dedo não seja reconhecido 50 vezes seguidas (ou seja, após reinicializações), o StarSign Key Fob é bloqueado por completo e só pode ser reativado introduzindo o código de acesso.**

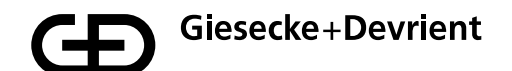

### <span id="page-94-0"></span>**Gerenciamento**

1. O firmware pode ser atualizado através do Companion App, no menu de configurações.

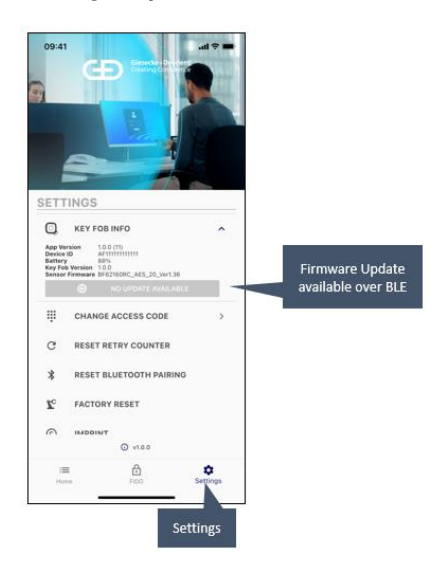

2. Chaves FIDO registradas, armazenadas no StarSign Key Fob, podem ser exibidas no menu de configurações.

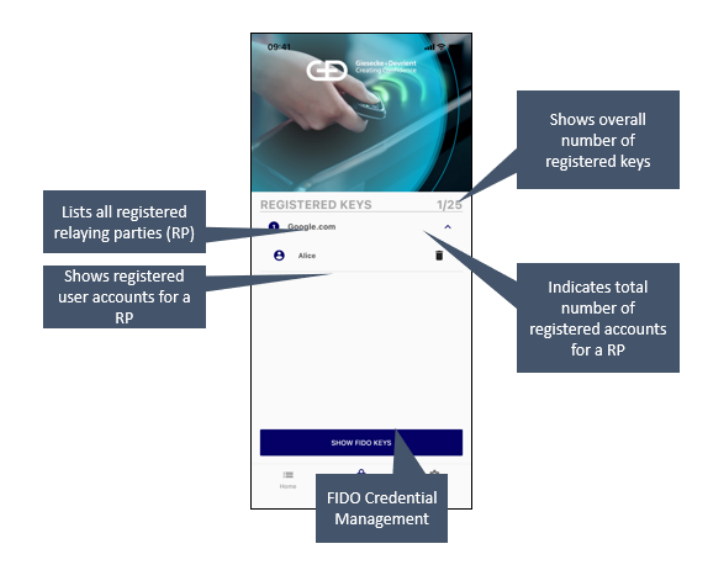

O menu de configurações também permite executar uma redefinição de fábrica. Após a redefinição de fábrica, o token volta para o estado em que foi fornecido pelo fabricante e todos os dados armazenados (por ex., modelos de impressão digital, chaves FIDO) são excluídos.

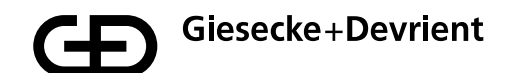

# <span id="page-95-0"></span>**Instruções de segurança**

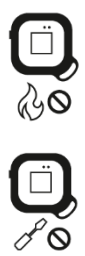

Não expor o token ao fogo

Não abrir o token. A bateria de íons de lítio é removível, mas deve ser mantida no token.

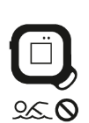

Evite o contato com a umidade.

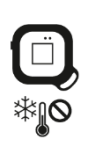

Evite temperaturas baixas.

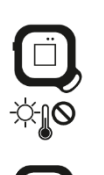

Não deixar o token em locais aquecidos.

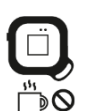

Evitar fontes de calor.

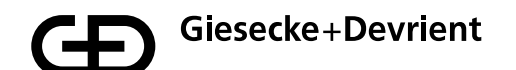

# <span id="page-96-0"></span>**Resolução de problemas**

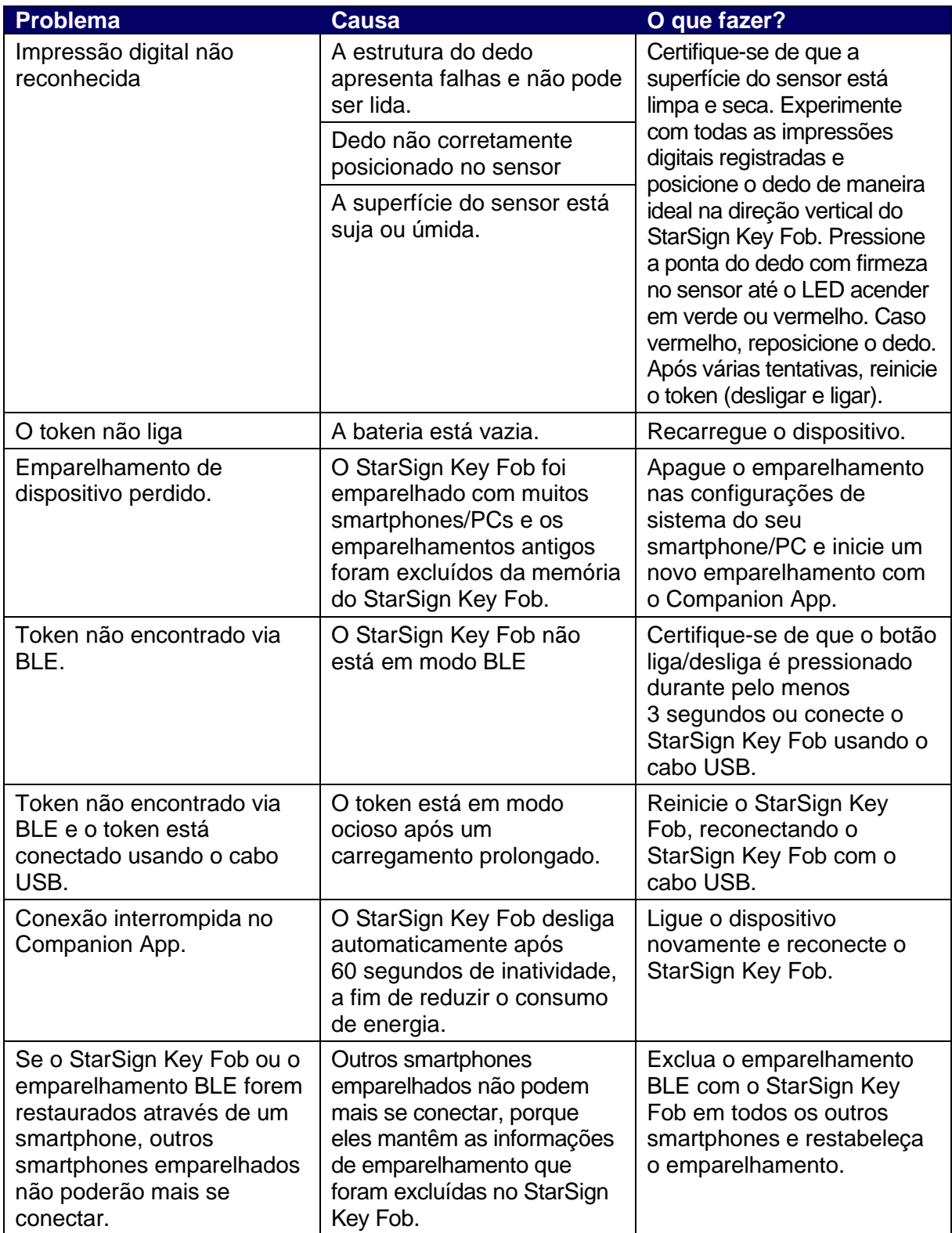

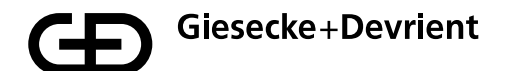

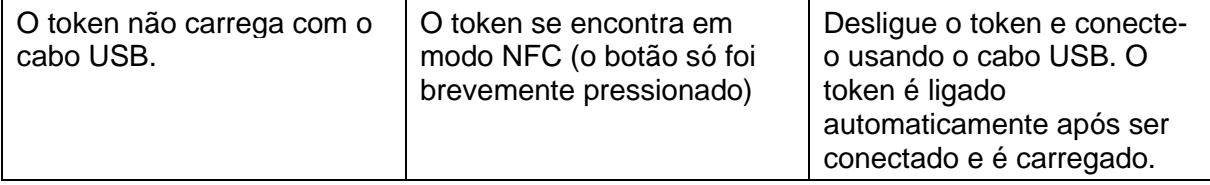

#### <span id="page-98-0"></span>**Descarte**

O dispositivo está em conformidade com a Diretiva 2012/19/UE relativa aos resíduos de equipamentos elétricos e eletrônicos e não pode ser descartado no lixo doméstico. O símbolo de lixeira riscada serve para indicar isso.

Descarte o produto através do sistema de devolução e descarte na sua região. Além disso, existe a possibilidade de devolver gratuitamente os resíduos de equipamentos elétricos e eletrônicos ao distribuidor, caso este disponha de uma área de vendas, armazenamento e expedição igual ou superior a 400 m2 para equipamentos elétricos. Os distribuidores de alimentos que possuem regularmente equipamentos elétricos e eletrônicos no sortimento também devem receber os resíduos de equipamentos gratuitamente caso tenham uma área de vendas, armazenamento e expedição a partir de 800 m2. Dessa forma, você presta uma importante contribuição para a reutilização, reciclagem e outras formas de valorização de equipamentos elétricos e eletrônicos. Você evita os efeitos negativos para o meio ambiente e a saúde humana que podem resultar de resíduos de equipamentos elétricos e eletrônicos. Em muitos países, o descarte é regulamentado por pontos de coleta comunitários. Como usuário, antes de entregar os equipamentos, você é responsável – dentro do que é tecnicamente possível – por retirar as baterias dos equipamentos e apagar dados pessoais.

#### Giesecke+Devrient

### <span id="page-99-0"></span>**Descrição do produto**

**Aplicativos pré-instalados:** FIDO U2F, FIDO2

**Companion Apps para Android e iOS:** registro e exclusão de impressão digital no StarSign Key Fob

**LEDs de status:** status da conexão, status da bateria, status de verificação

**Sensor de impressão digital:** confirmação de usuário para transação

**Comunicação:** USB, Bluetooth® 5, NFC (ISO 14443)

**Fonte de alimentação:** bateria de íons de lítio de 165 mAh, carregamento via USB tipo C

**Duração da bateria:** ~1 mês em caso de uso normal do dispositivo

**Tamanho:** 43x43x14,30 mm

**Peso:** 20 g

**Temperatura de operação:** 0 °C/+50 °C

**Temperatura de armazenamento:** -20 °C / + 85 °C e 80% umidade máx.

**Proteção de entrada:** IP55

**Cor da caixa:** preto

**Sensor de impressão digital:** sensor capacitivo 360° 8x8 mm com superfície preta brilhante

Este equipamento não tem direito à proteção contra interferência prejudicial e não pode causar interferência em sistemas devidamente autorizados. Para maiores informações, consulte o site da ANATEL – [www.anatel.gov.br](http://www.anatel.gov.br/)

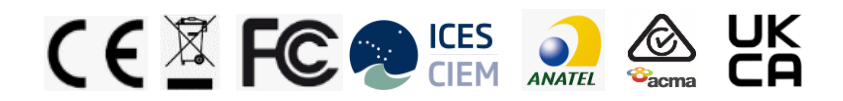

**Os artigos incluídos no produto contêm substâncias que estão em conformidade com os critérios definidos no Artigo 57º do REACH e que foram identificadas de acordo com o ponto 1 do Artigo 59º do REACH em uma concentração acima de 0,1% (peso/peso):**

- **Conectores Pogo Pin contendo chumbo (EC 231-100-4, CAS 7439-92-1)**
- **Bateria contendo 1,3-Propanossultona (EC 214-317-9, CAS 1120-71-4).**

**Não temos conhecimento de quaisquer detalhes que indiquem que a presença das substâncias mencionadas acima exija medidas adicionais de gestão de risco, com vista a um uso seguro dos artigos.**

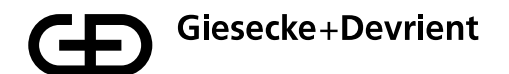

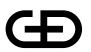

Giesecke+Devrient

Giesecke+Devrient Mobile Security GmbH

Mais insights

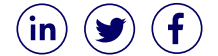

© 2021 Giesecke+Devrient Mobile Security GmbH Sujeito a alteração sem aviso prévio.